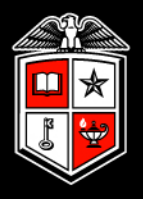

#### TEXAS TECH UNIVERSITY"

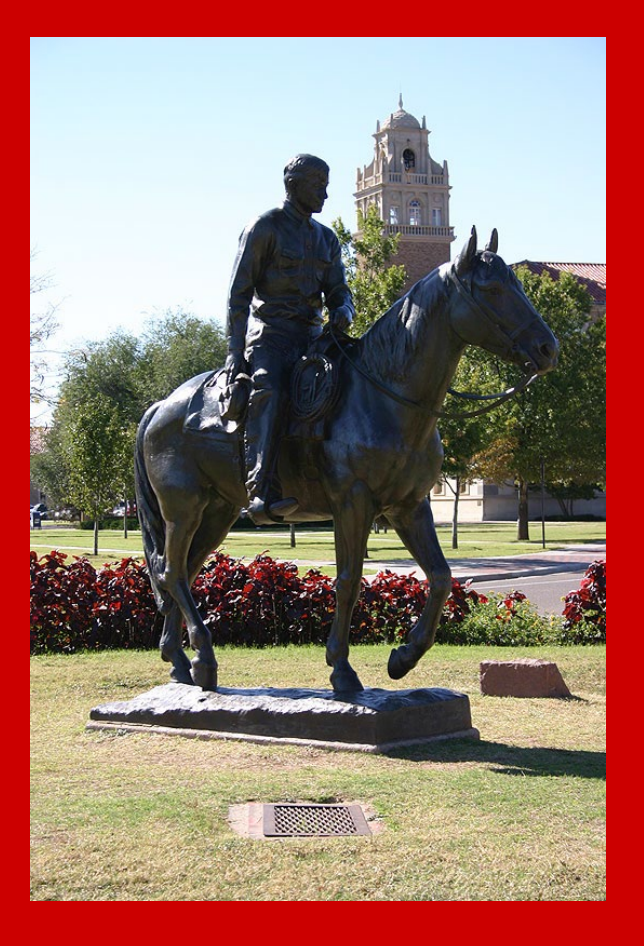

### **TimeClock Plus**

# **Manager Training** Guide for TCP Users

### Training Follow Up

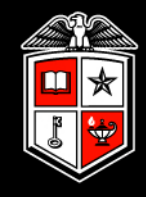

After this training, please review the TimeClock Plus Managers Support page for further training guides and videos.

### **TimeClock Plus**

TimeClock Plus is a timekeeping system used by Texas Tech University to track employee hours. If your department is interested in using TimeClock Plus please send an email to support.payrollservices@ttu.edu ⊠.

#### **TimeClock Plus Information for:**

• Employees

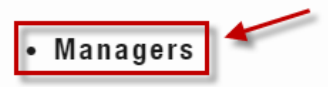

- Administrators
- TimeClock Plus MobileClock

#### **TimeClock Plus Links:**

- TimeClock Plus Webclock (for Employees)
- TimeClock Plus Manager (for Managers/Approvers)

Manager Training Guide for TCP Users

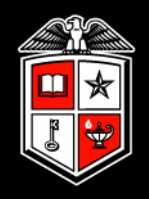

### User Responsibilities

#### User Responsibilities

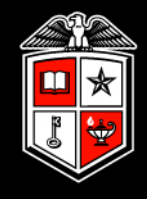

- Adding, editing, and deleting time segments, when necessary, based on departmental guidelines
- Correcting missed punches
- Correcting conflicting segments
- Approving time
- Ensuring all the above is completed prior to the payroll export deadline set forth by your department

Manager Training Guide for TCP Users

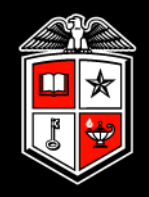

### Accessing TimeClock Plus **Manager**

#### **TimeClock Plus Manager**

Link is accessible in Raiderlink/Webraider within the Payroll & Tax section.

Log in using your eraider credentials.

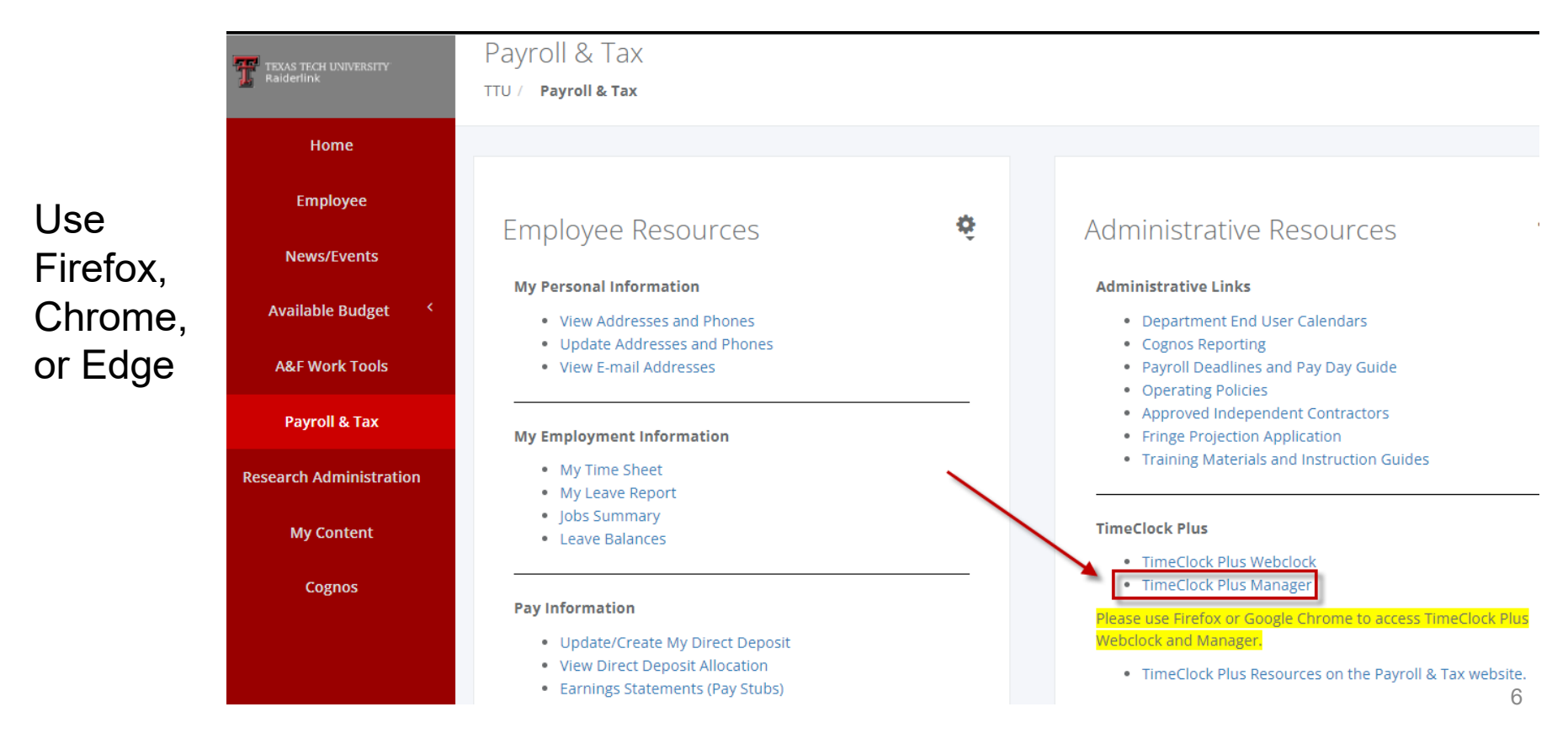

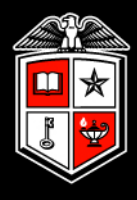

Manager Training Guide for TCP Users

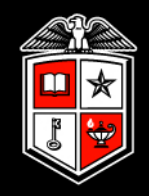

### My Dashboard

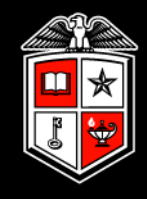

The My Dashboard page appears when you first log into TCP Manager. On this page are multiple widgets which can provide a quick view of various items such as:

- Required Approvals
- Missed Punches
- Conflicting Time Segments
- Overtime Segments
- Individuals Approaching Overtime

#### My Dashboard

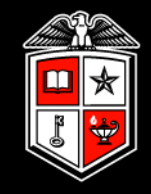

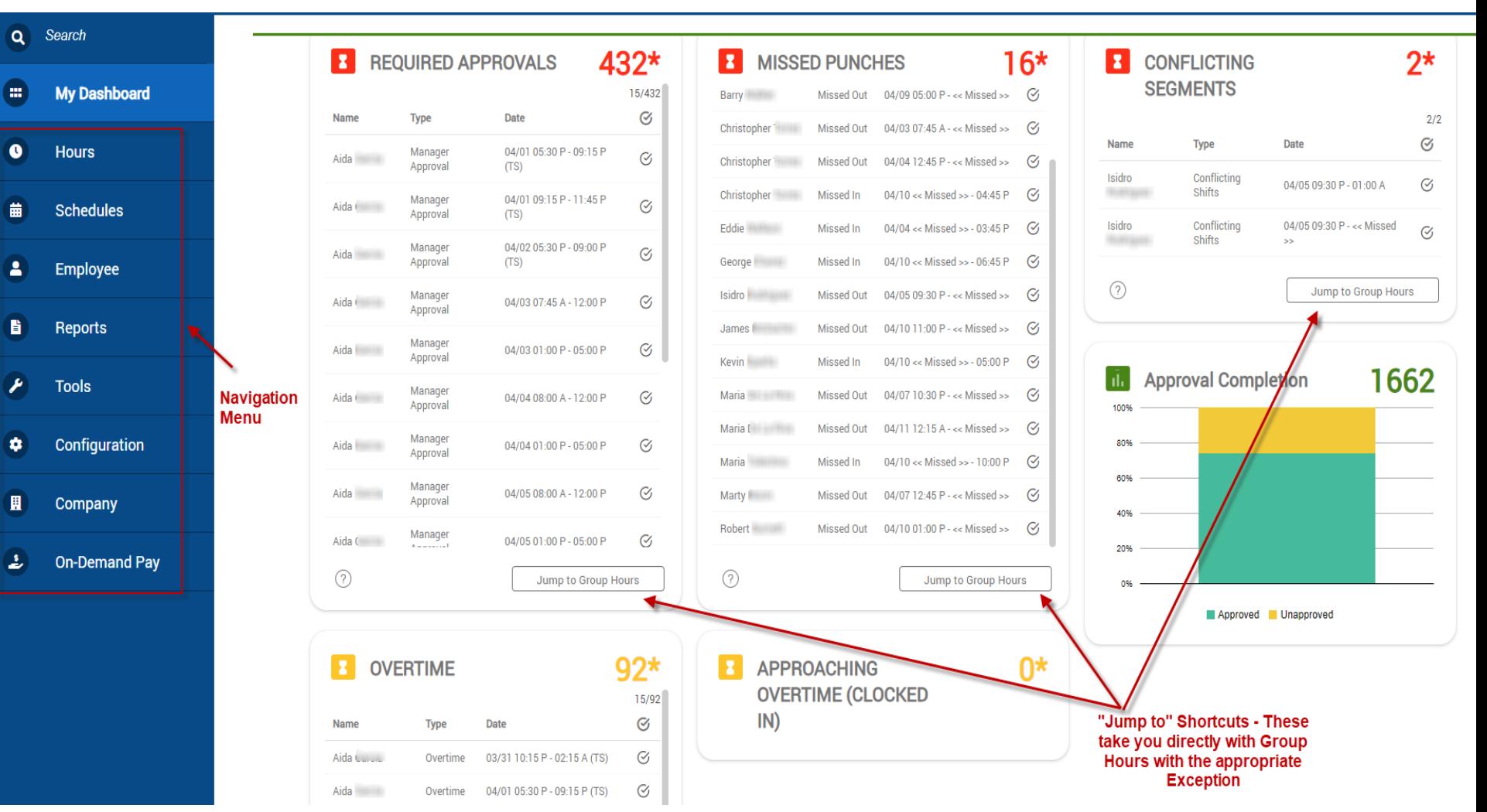

#### My Dashboard

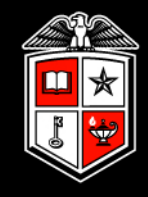

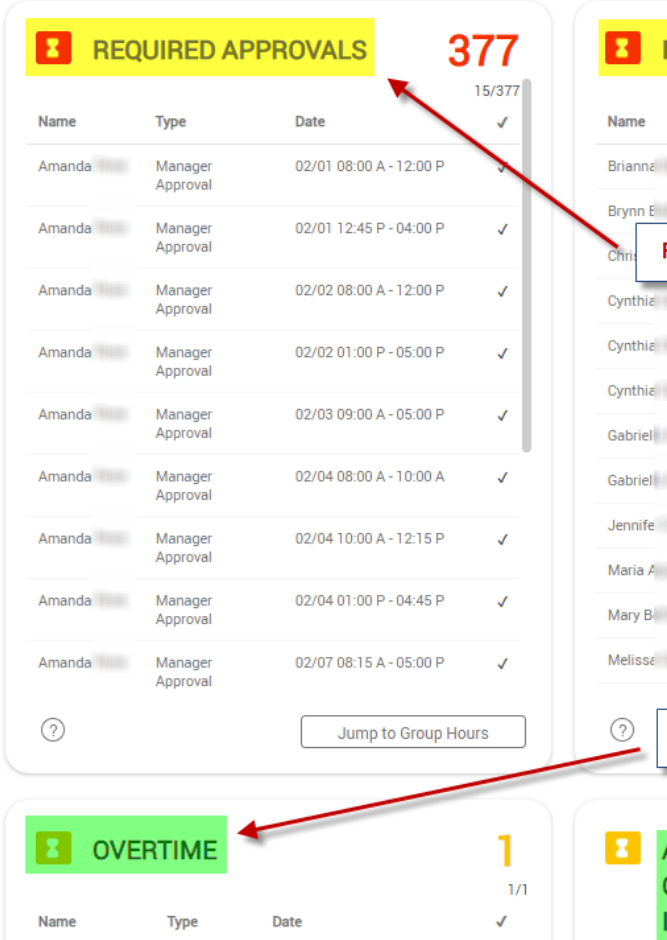

02/05 08:30 A - 06:45 P

 $\sqrt{2}$ 

Jasbir

Overtime

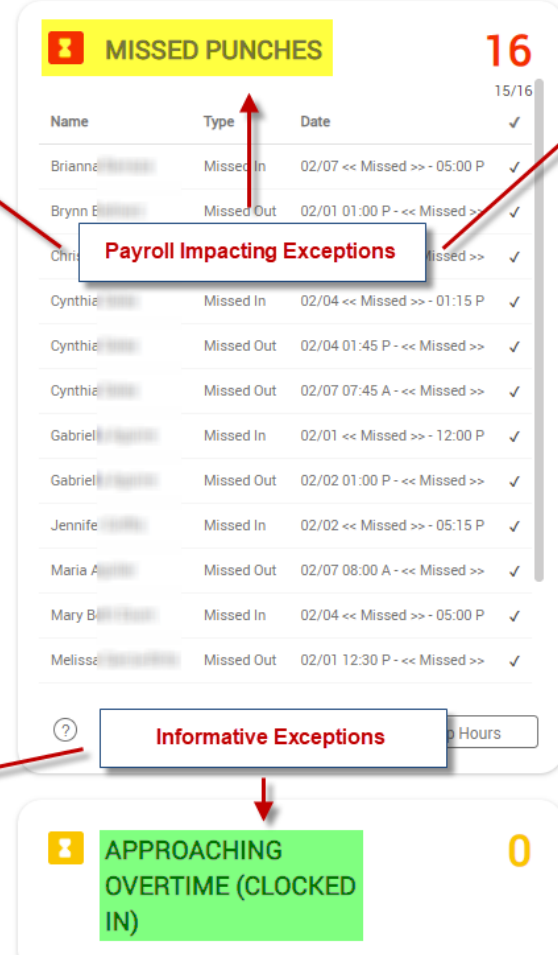

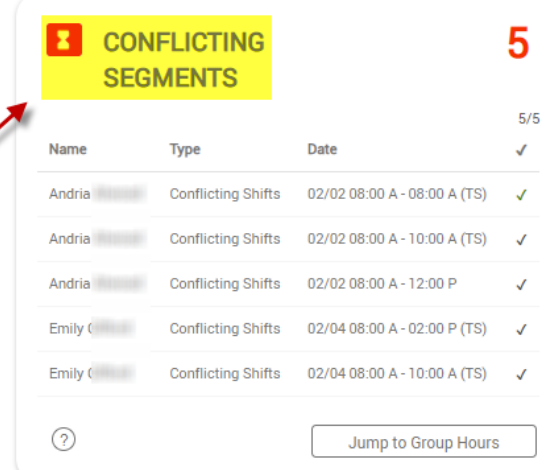

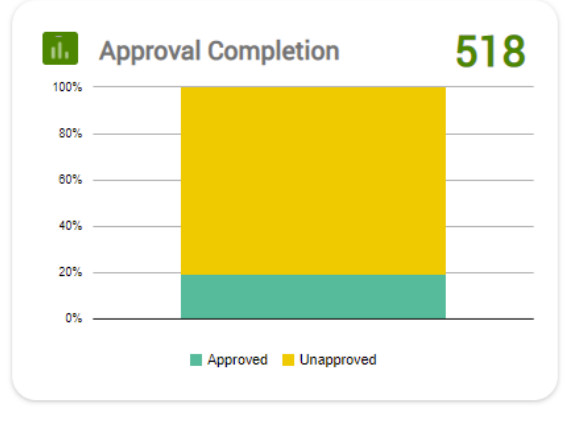

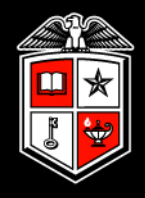

While preparing for a payroll export, Payroll Systems Support does not recommend depending entirely on the data shown within the dashboard for the following reasons:

Not all employee data is displayed

- Employees that are suspended or terminated are not calculated.
- For larger departments, some employee data will not be displayed due to TimeClock Plus design to decrease the loading time of the dashboard.

Information displayed includes data for the previous and current pay period

• To focus on data for the previous pay period only, making manual date range adjustments within the Hours menu is our recommendation.

Manager Training Guide for TCP Users

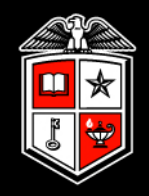

## Employee Data

#### Employee Data

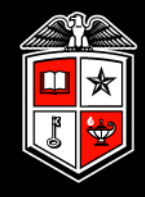

#### Employee and position information can be viewed but not updated

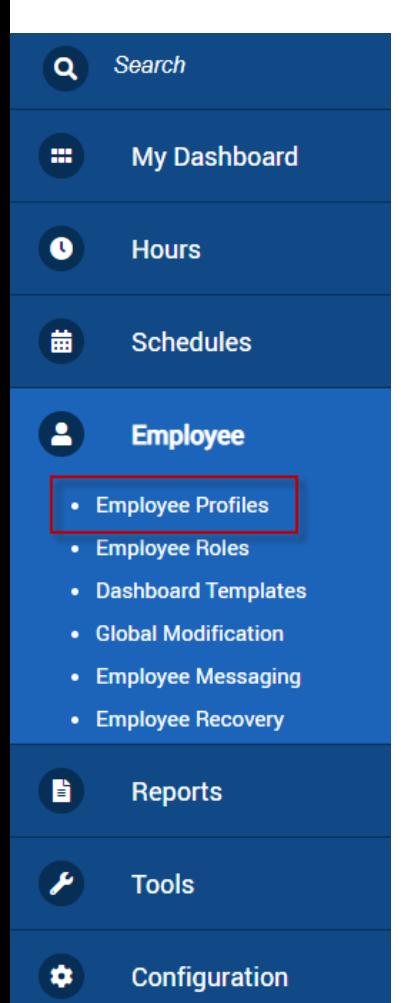

#### Employee Profiles

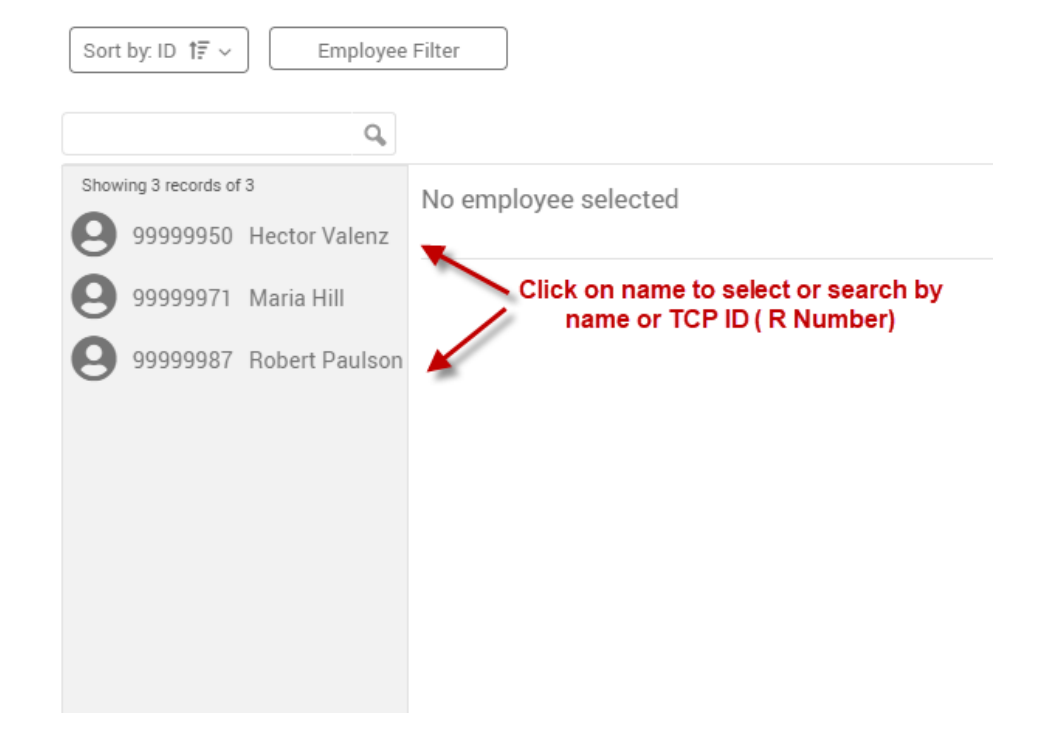

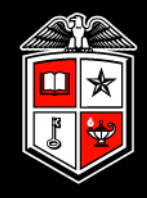

#### Basic employee information is located in the *Information* tab

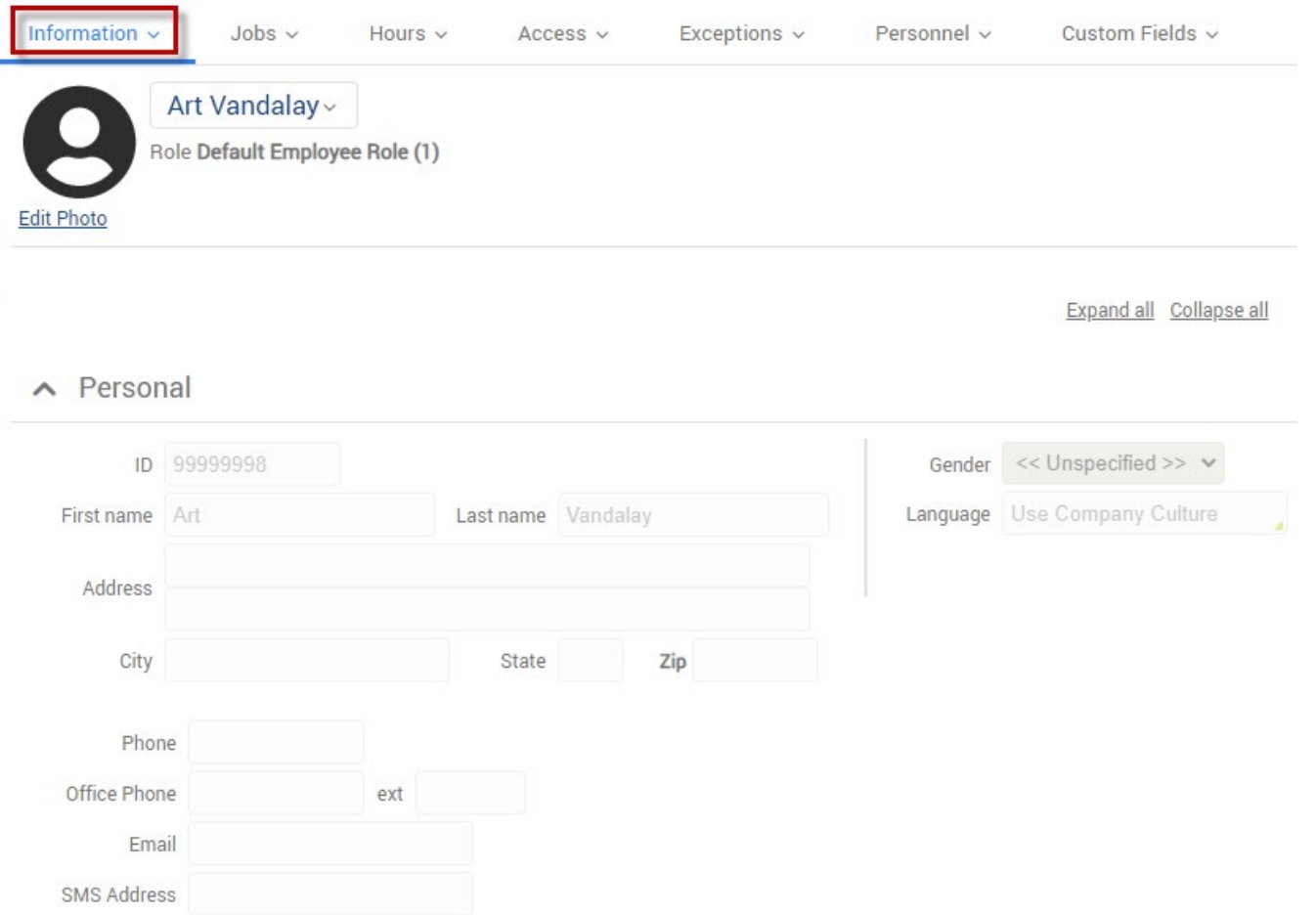

#### Employee Data

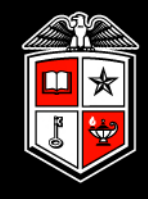

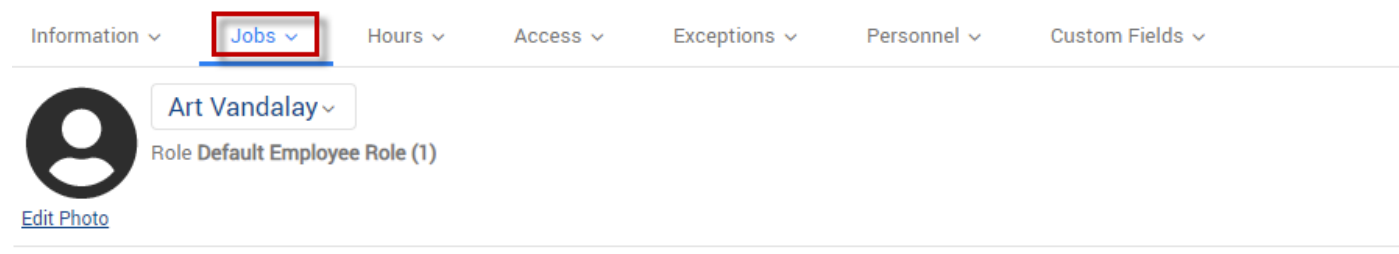

Position and leave codes (if leave eligible) are in the *Jobs* tab

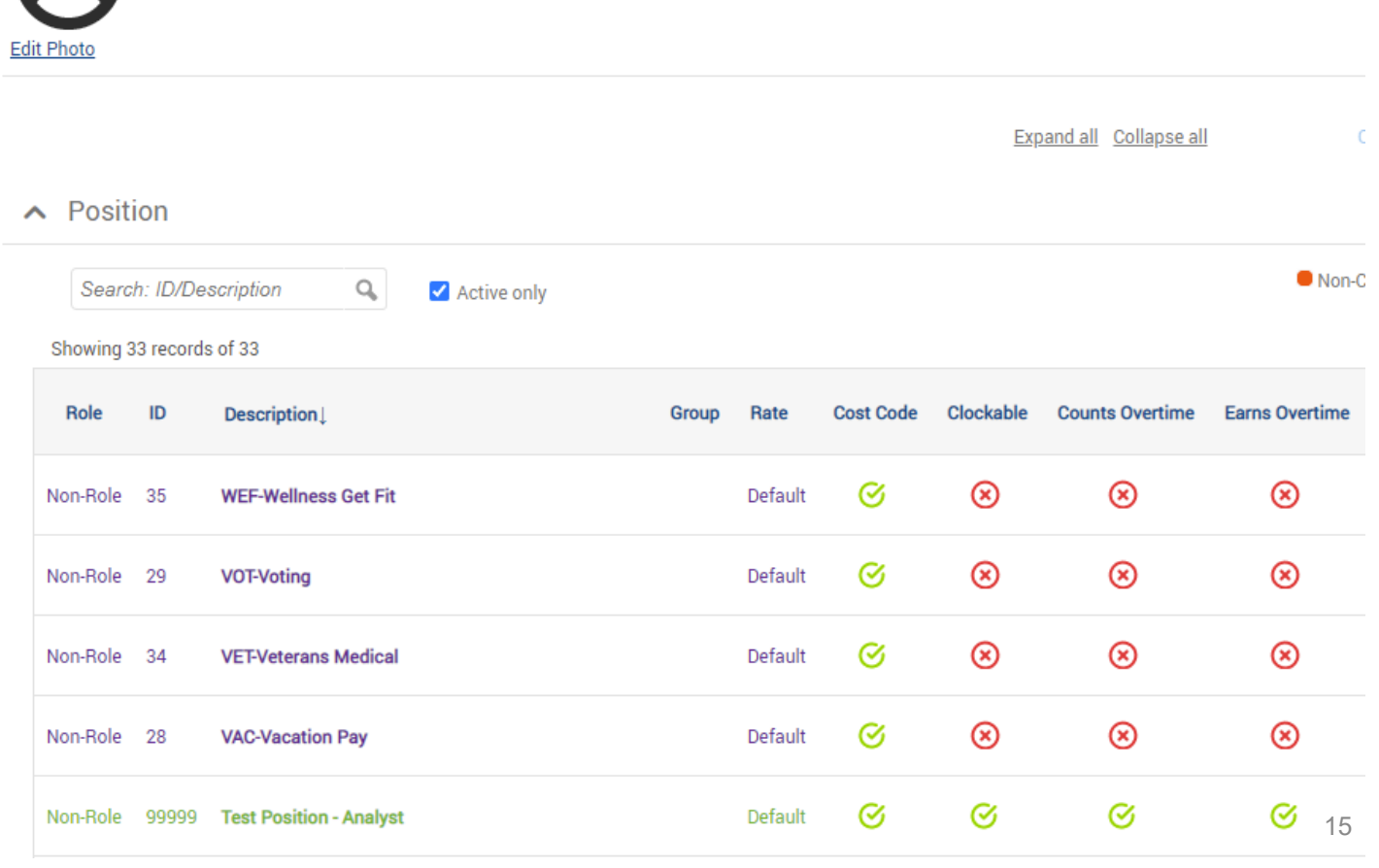

#### Employee Data

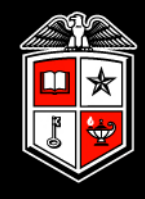

To view suspended or terminated employees, the Employee Filter can be changed.

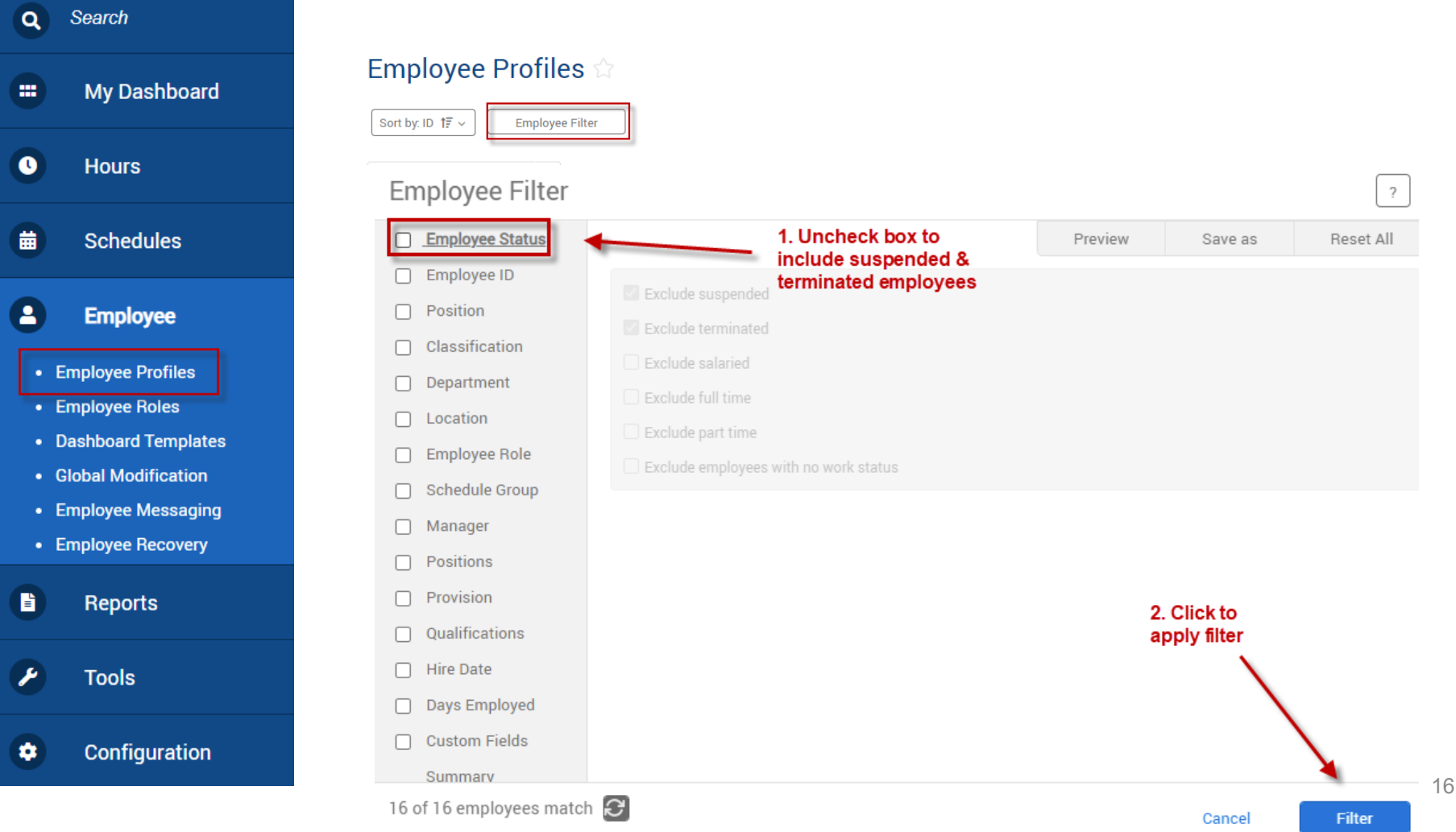

Manager Training Guide for TCP Users

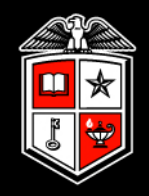

## Employee Hours

#### Employee Hours

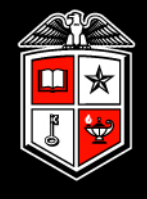

**My Dashboard** m  $\bullet$ **Hours** • Individual Hours • Group Hours • Mass Hours • Period Export • Time Sheets 蘦 **Schedules** a time. $\blacktriangle$ Employee 昏 **Reports** ₽ **Tools** Configuration ۰

Employee hours can be viewed from two places:

- Individual Hours Allows adding, editing, viewing, and approving of time segments for one person at a time.
- Group Hours Allows viewing and approving of time segments for multiple employees at the same time. Also allows adding and editing of time segments one person at

#### Employee Hours

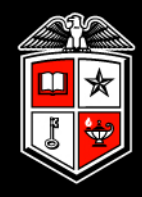

19

Reminder: Change the **Employee Filter** to no longer exclude terminated or suspended employees.

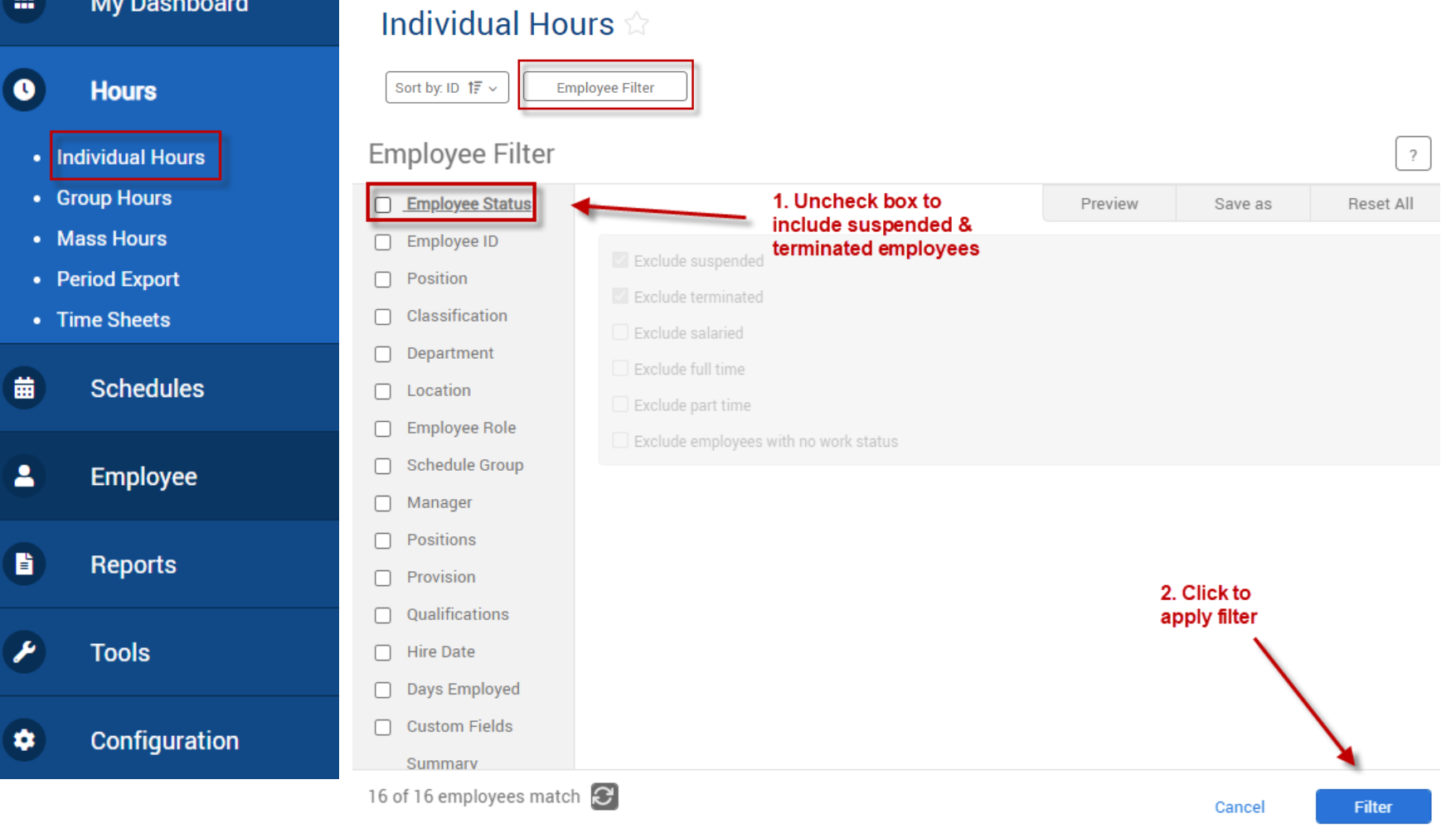

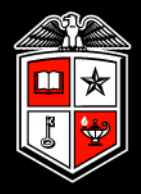

By default, hours are displayed for weeks in an "open" status. Weeks (Sunday - Saturday) remain "open" until the payroll export has been processed for the entire week. The date range can be changed manually.

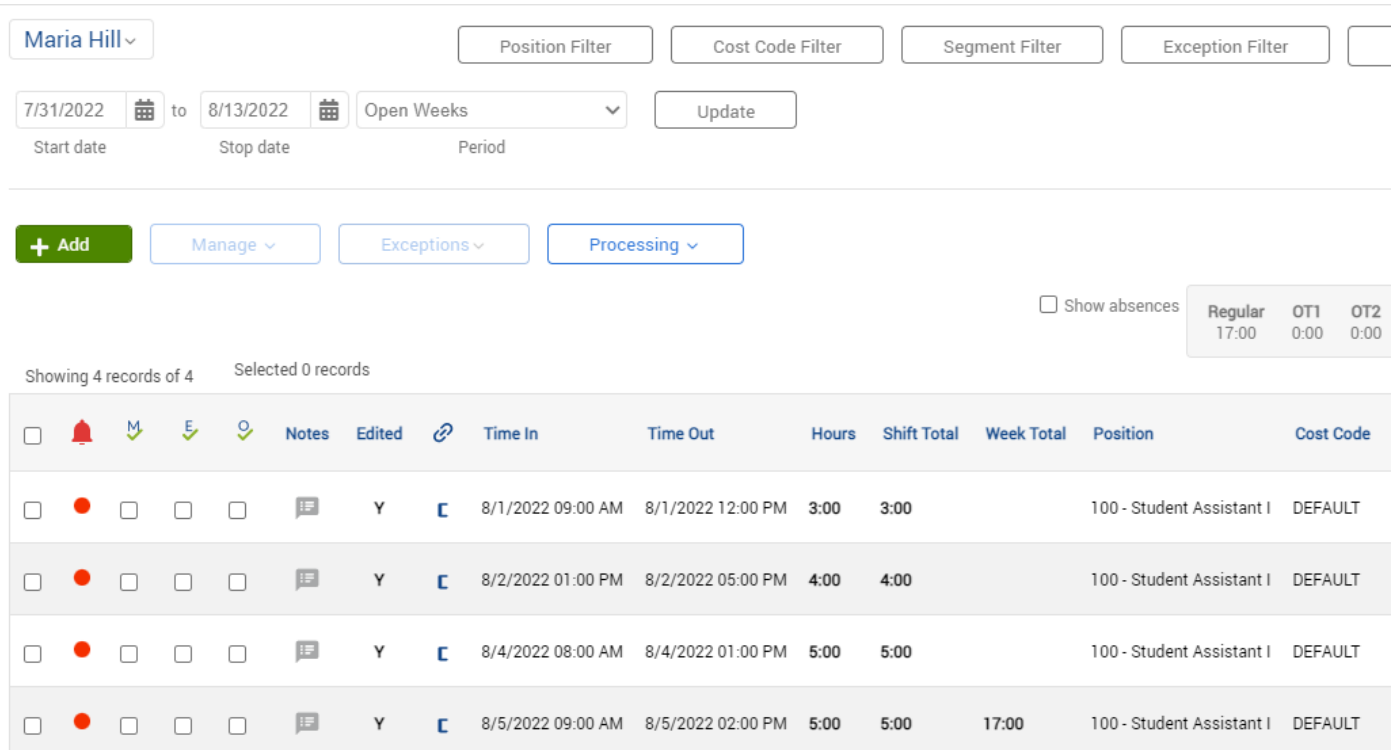

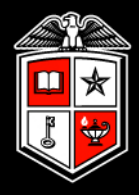

To view hours from a previously "closed" week. Change the date range to include the dates you would like to view and click *Update*. You may also use the Date Dropdown field to choose a predefined date range.

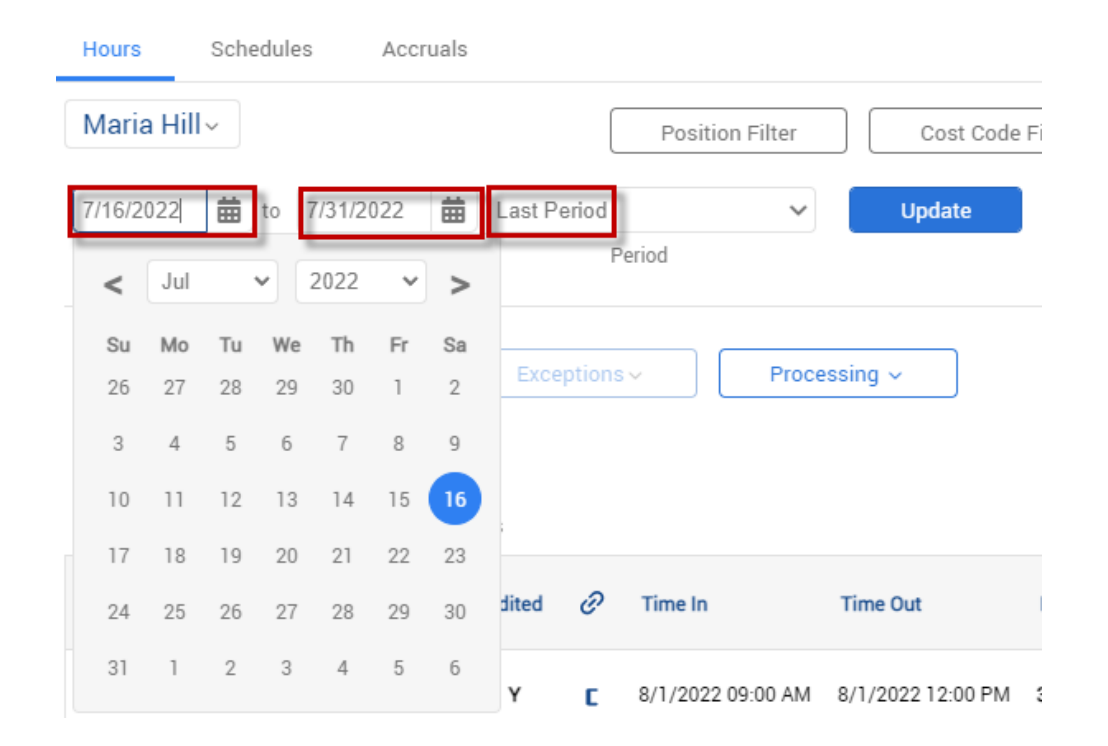

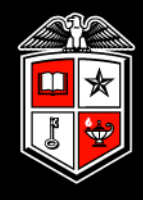

Available accrual balances for Sick, Vacation, Comp Time (TTU) and Holiday Comp (HSC) can be viewed in Individual Hours under the *Accruals* tab.

Accrual balances are static and are updated after each semi-monthly payroll has been processed.

Employees can view their leave balances through Employee Self-Service in Raiderlink/Webraider.

For additional leave balance information Cognos report *HR030 – Employee Current Leave Balances* is available.

#### **Individual Hours** ☆

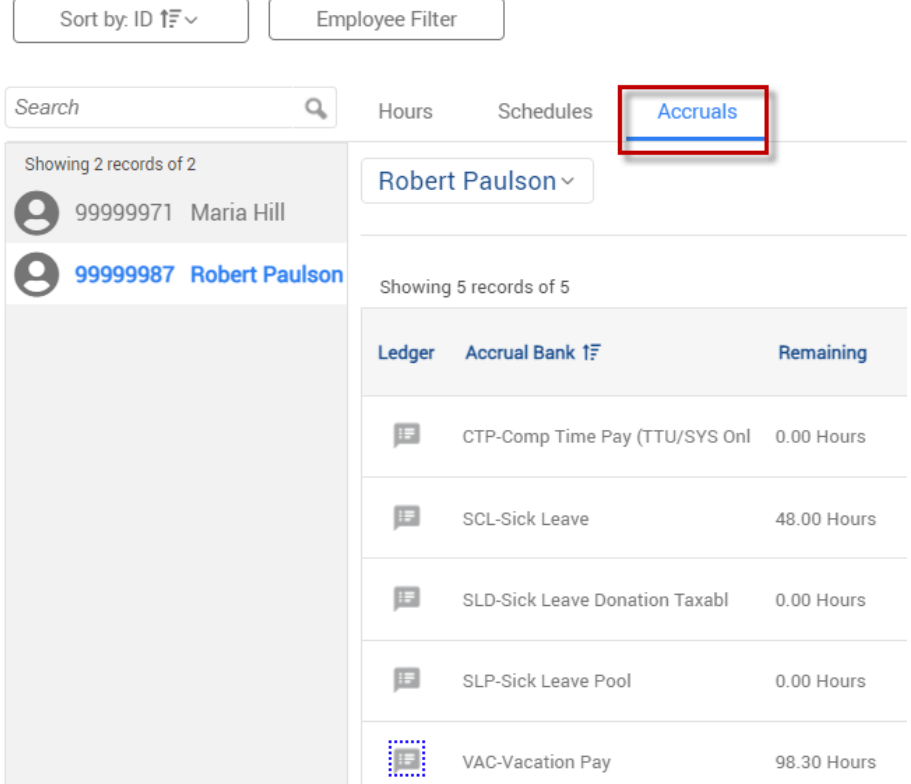

#### Employee Hours

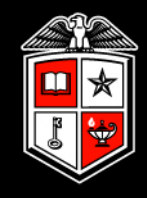

Each clock operation is rounded to the quarter hour, rounding up at 8 minutes. For example:

- Employee clocks in at 8:03 Time recorded for pay purposes is 8:00
- Employee clocks in at 8:09 Time recorded for pay purposes is 8:15

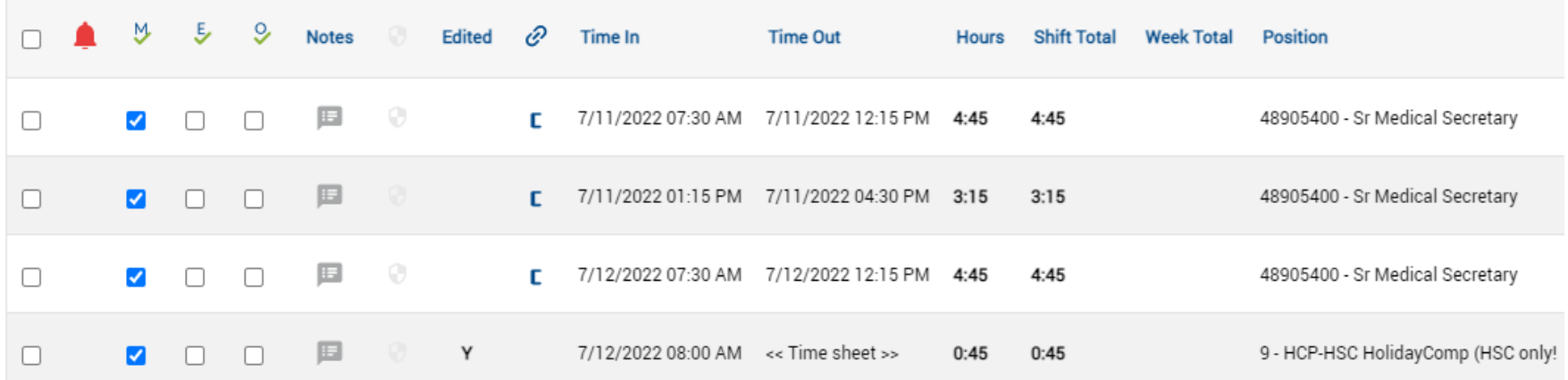

#### Employee Hours - Options

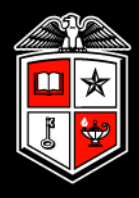

To view the actual time clocked in/out as well as rounded times, click on the *Options* button and check the boxes indicated below.

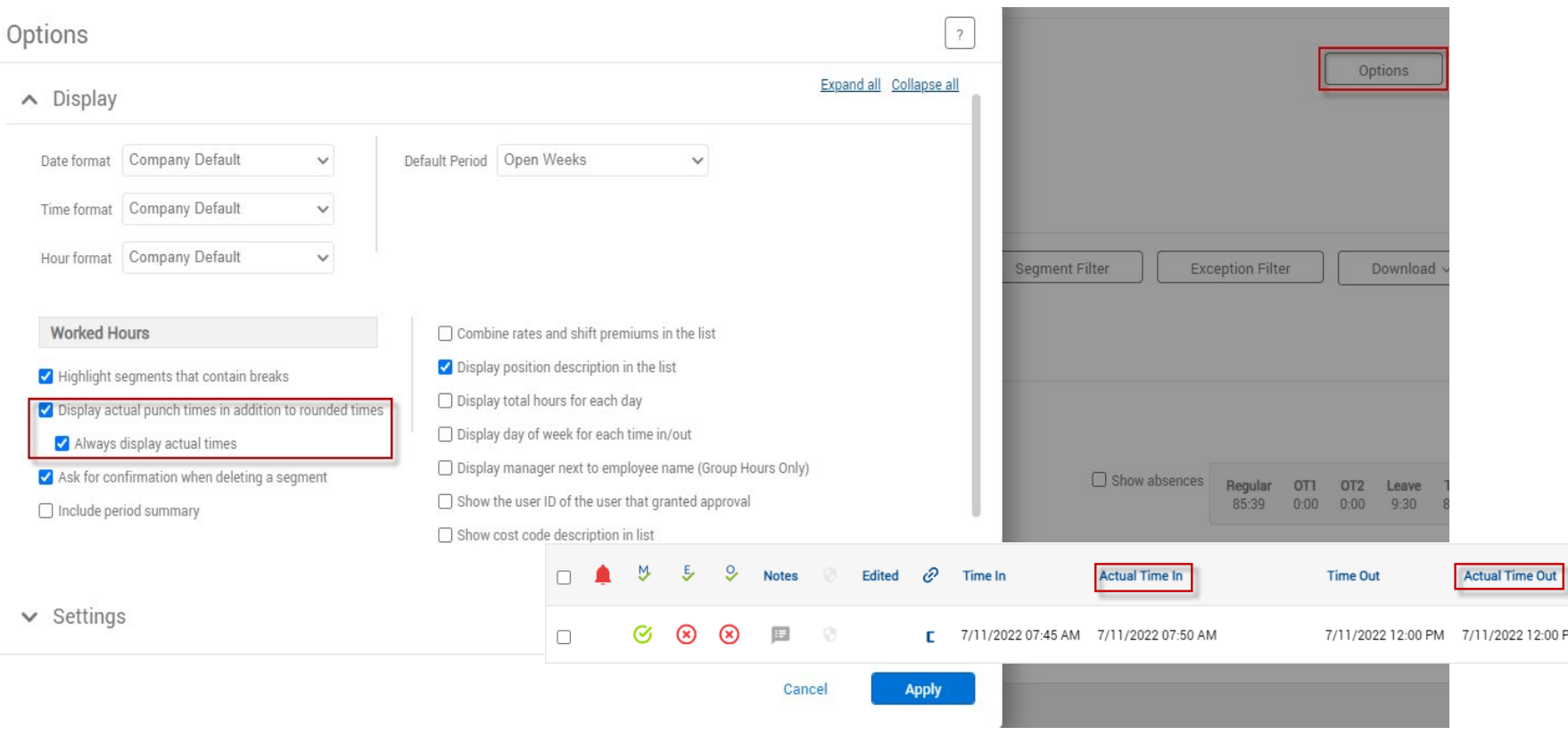

#### Employee Hours - Options

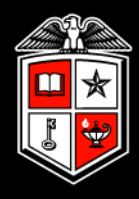

Various other options and settings are available based on personal preference. Below are Payroll System Support's Recommended Options/Settings:

segments

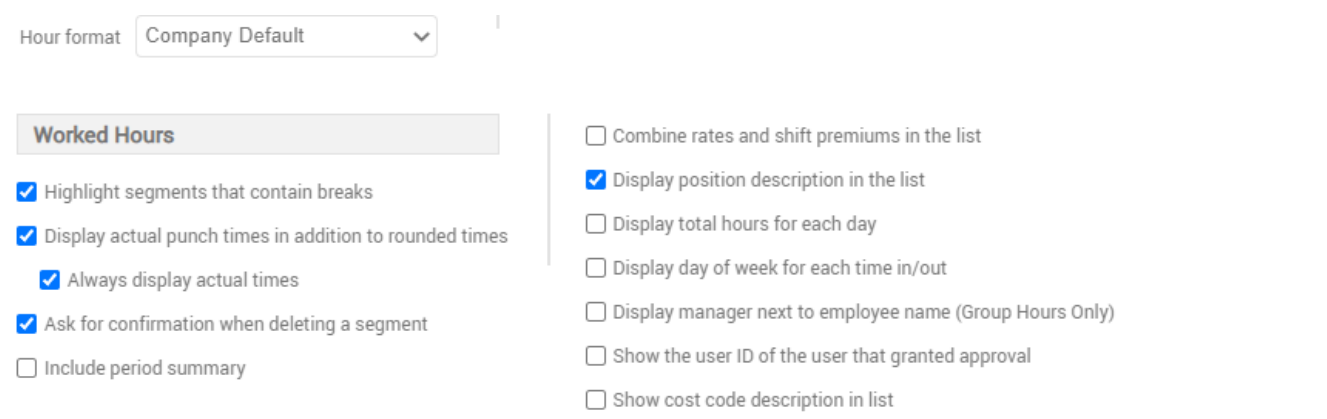

#### $\land$  Settings

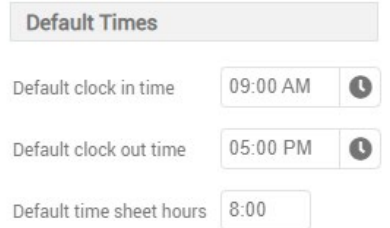

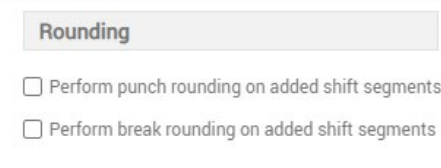

#### $\sim$  Warnings

#### **Actual Time**

- ⊙ When editing the rounded time, change the actual time to the rounded time
- Always keep actual times
- Always prompt

#### Employee Hours – Group Hours

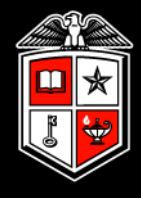

#### Group Hours allows for viewing of hours for multiple people at once.

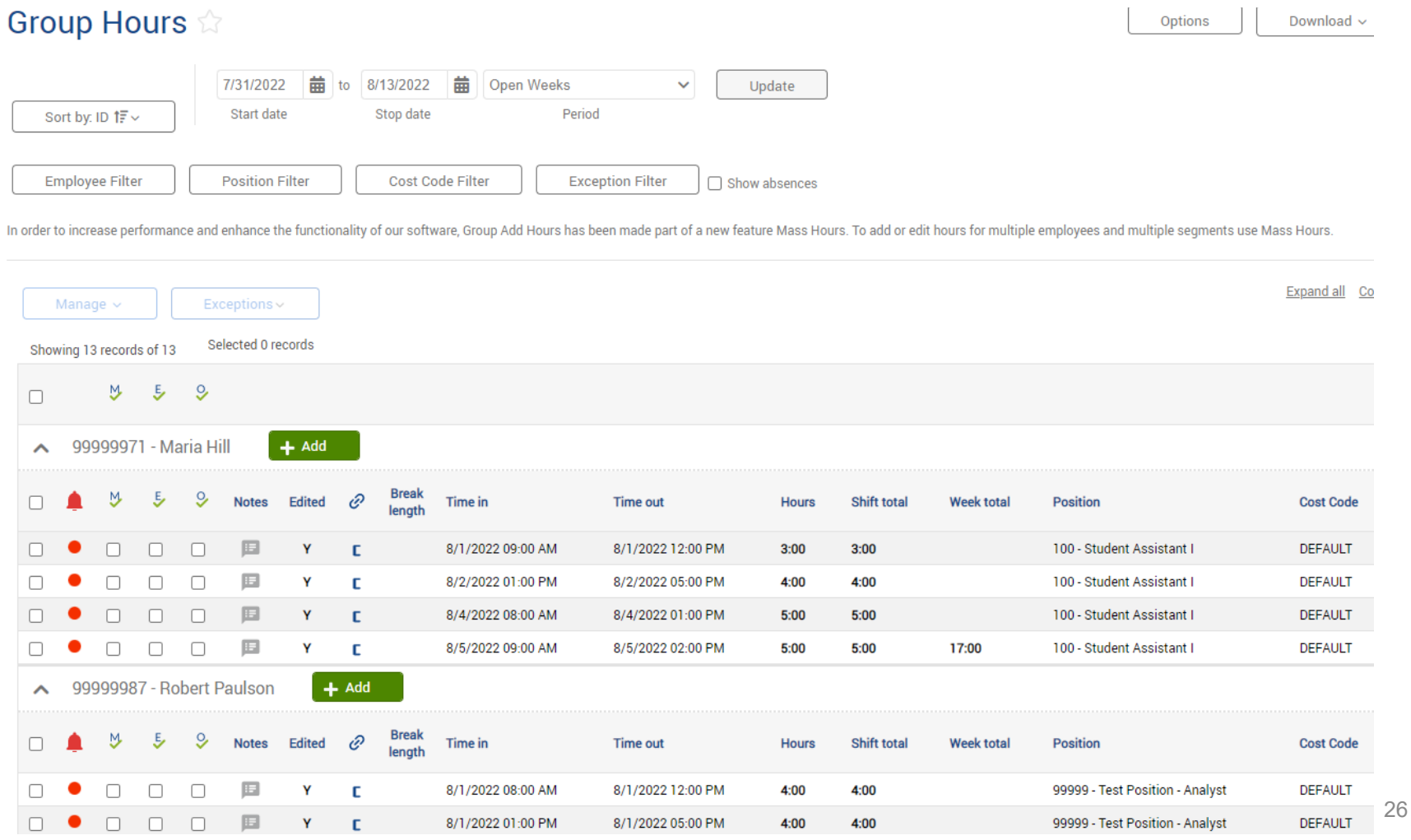

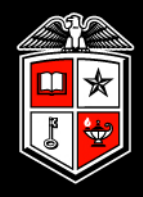

Within Group Hours there are multiple filters available. There are multiple ;

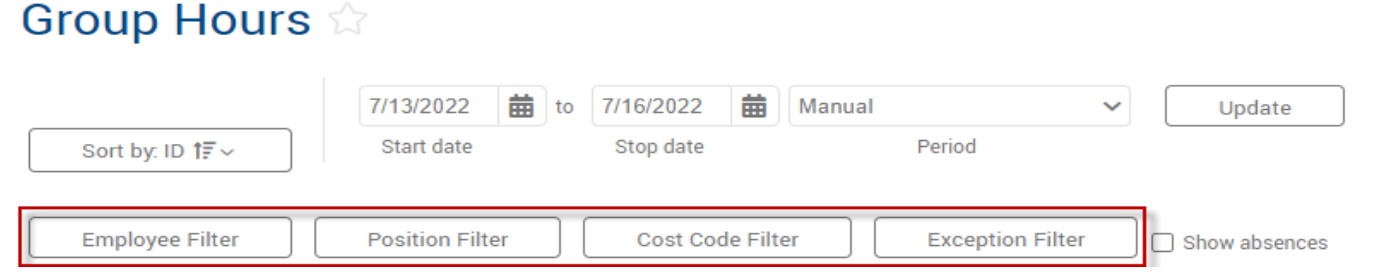

**Employee Filter** – Show hours for suspended/terminated employees. Also filter hours by R number

**Position Filter** – Filter hours by Position code

**Cost Code Filter** – Filter hours by Cost Code

**Segment Filter** – Filter hours based on schedules

**Exception Filter** – Filter hours by missed punches, unapproved time, and conflicting time segments.

Manager Training Guide for TCP Users

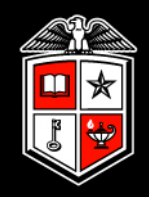

## Adding Employee Hours

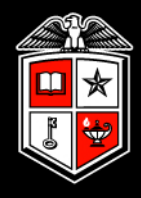

Open Individual Hours and select the person you would like to add hours for. Then Click the green Add button.

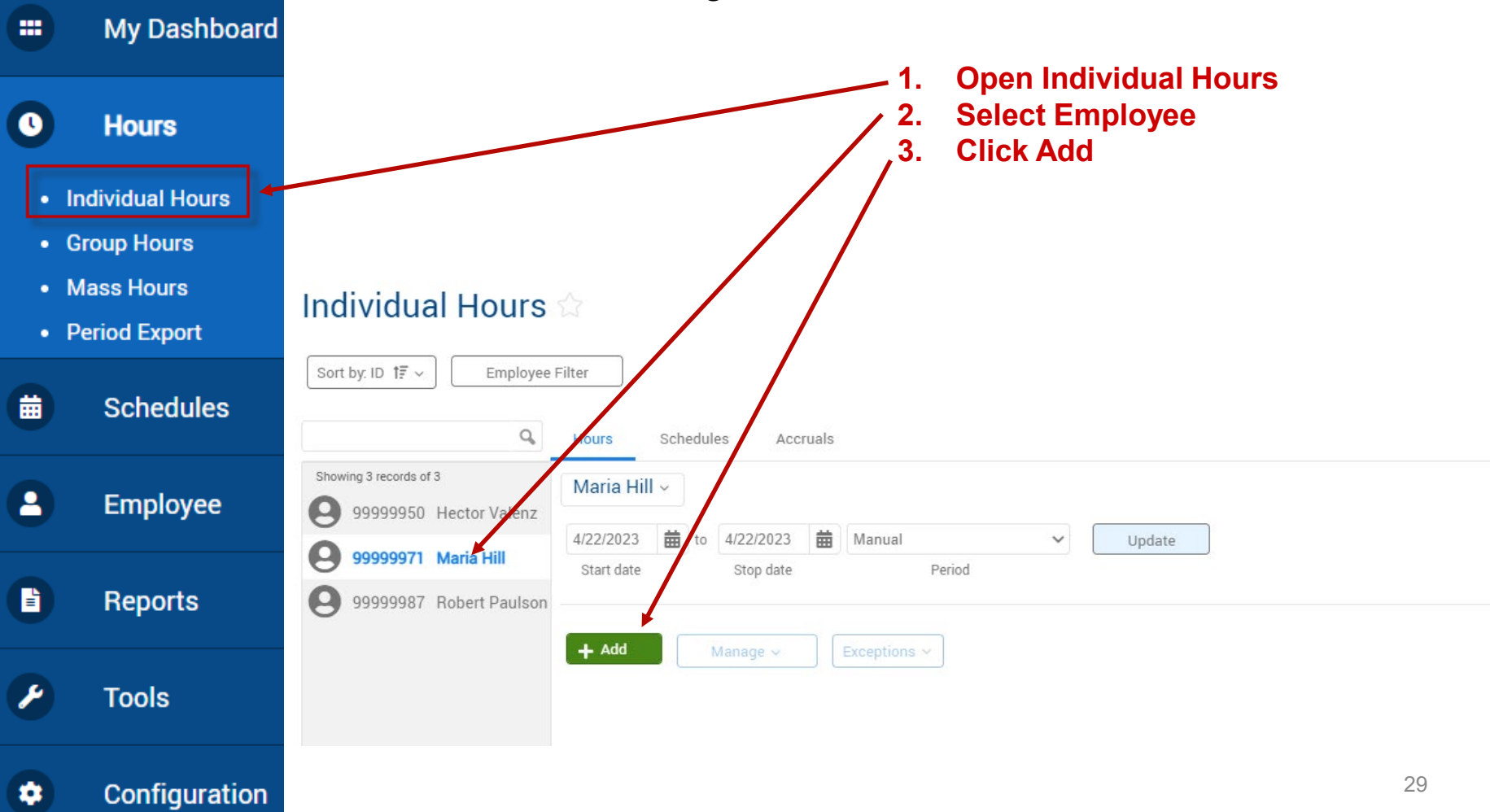

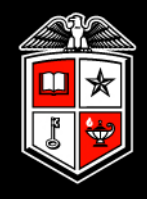

#### Enter the segment information and click Save.

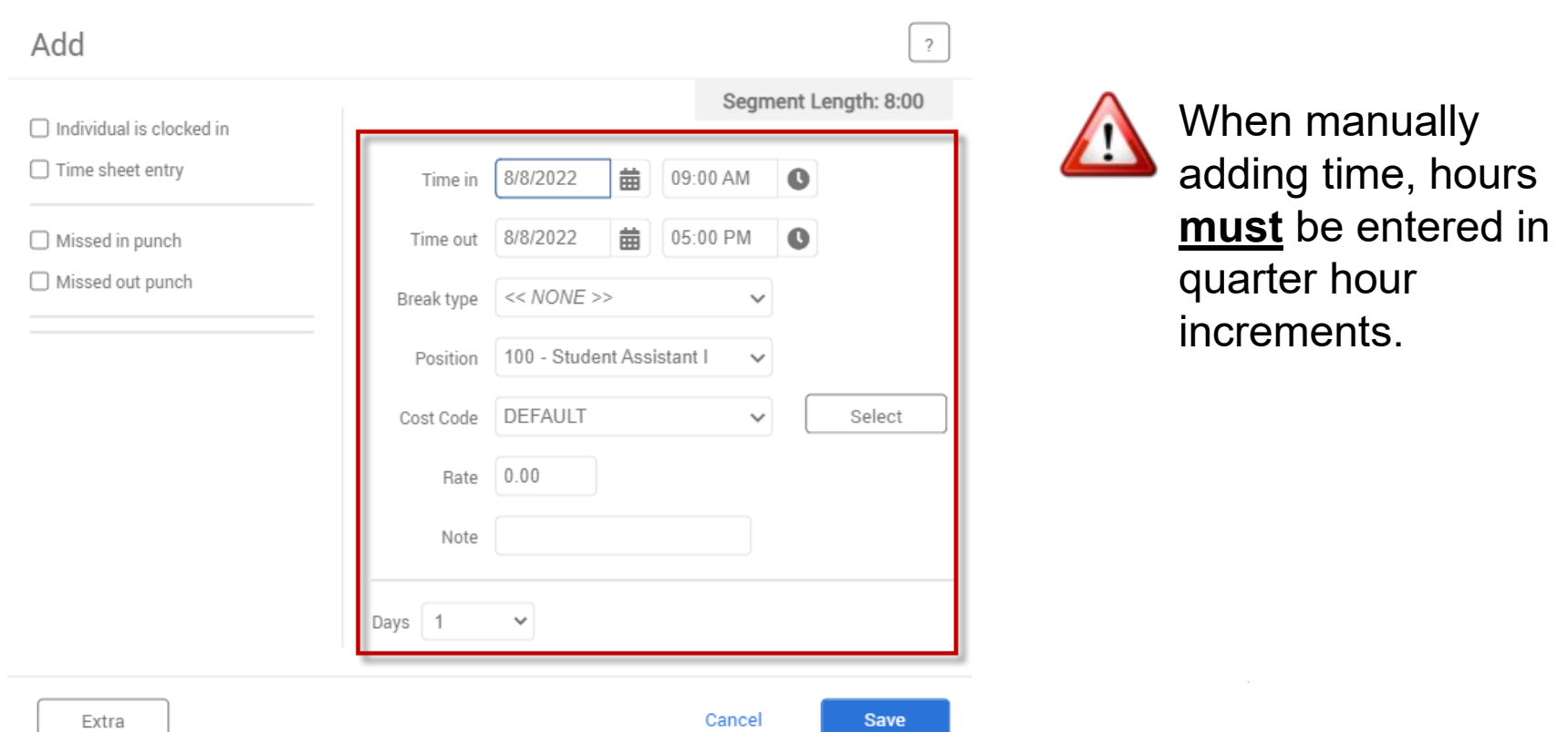

Time sheet entry can be used to add the total number of hours for an employee's segment and does not require a time out to be entered.

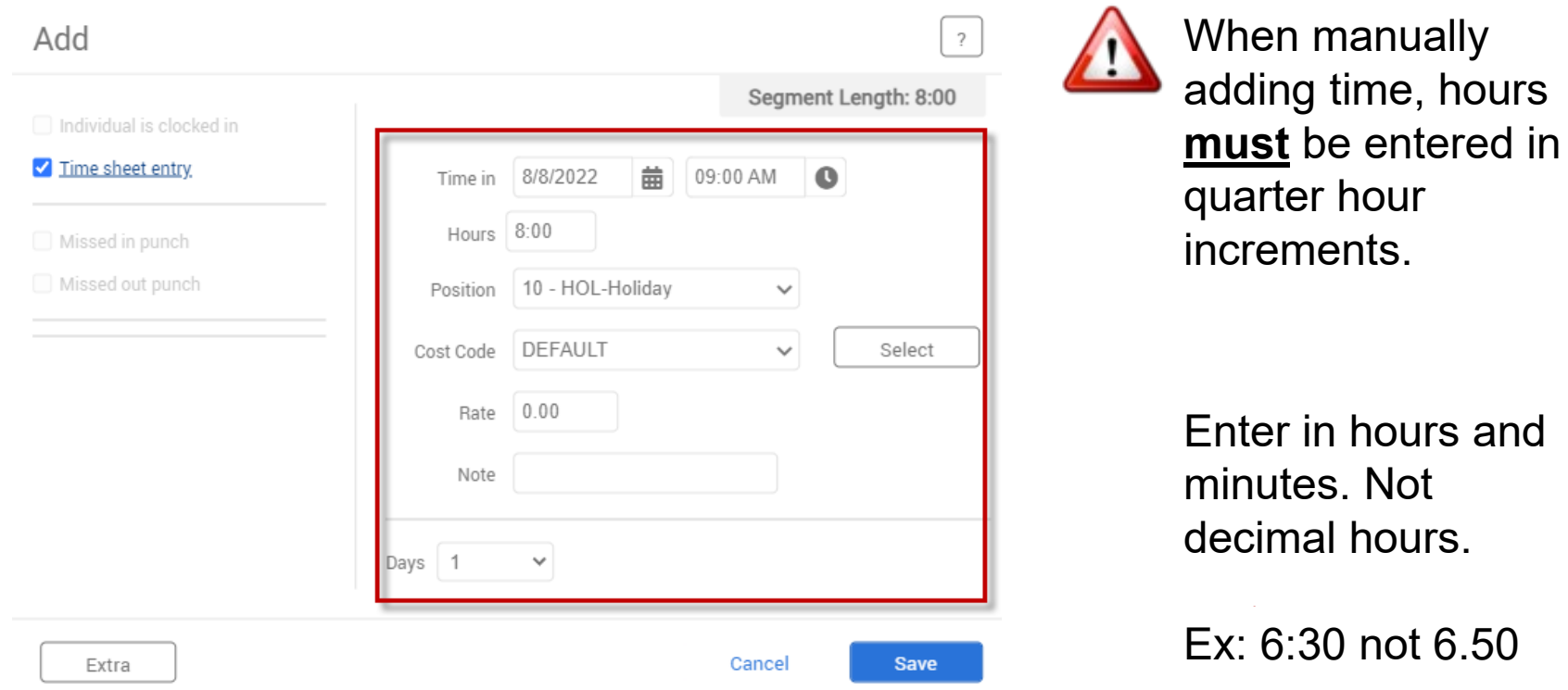

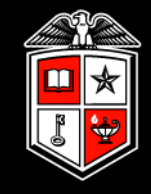

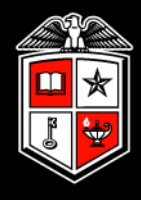

#### When adding time segments, you will need to select a cost code.

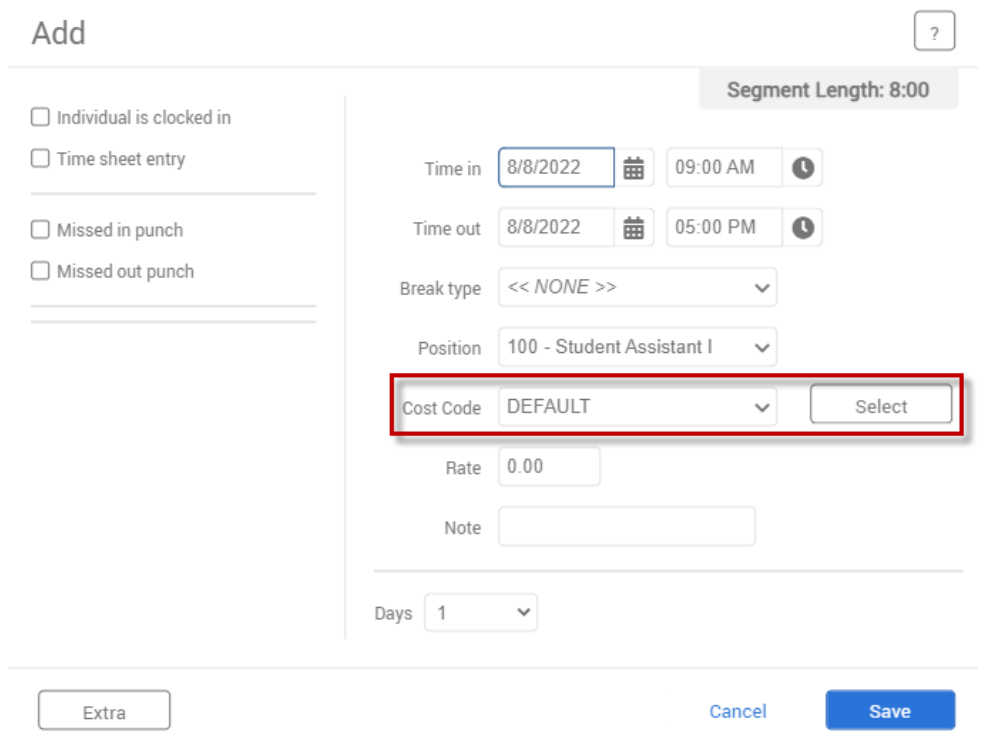

If your department does not utilize cost codes, choose DEFAULT as the code.

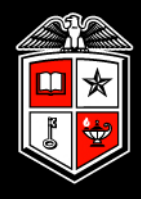

If adding multiple identical segments for consecutive days, the *Days* dropdown may be used.

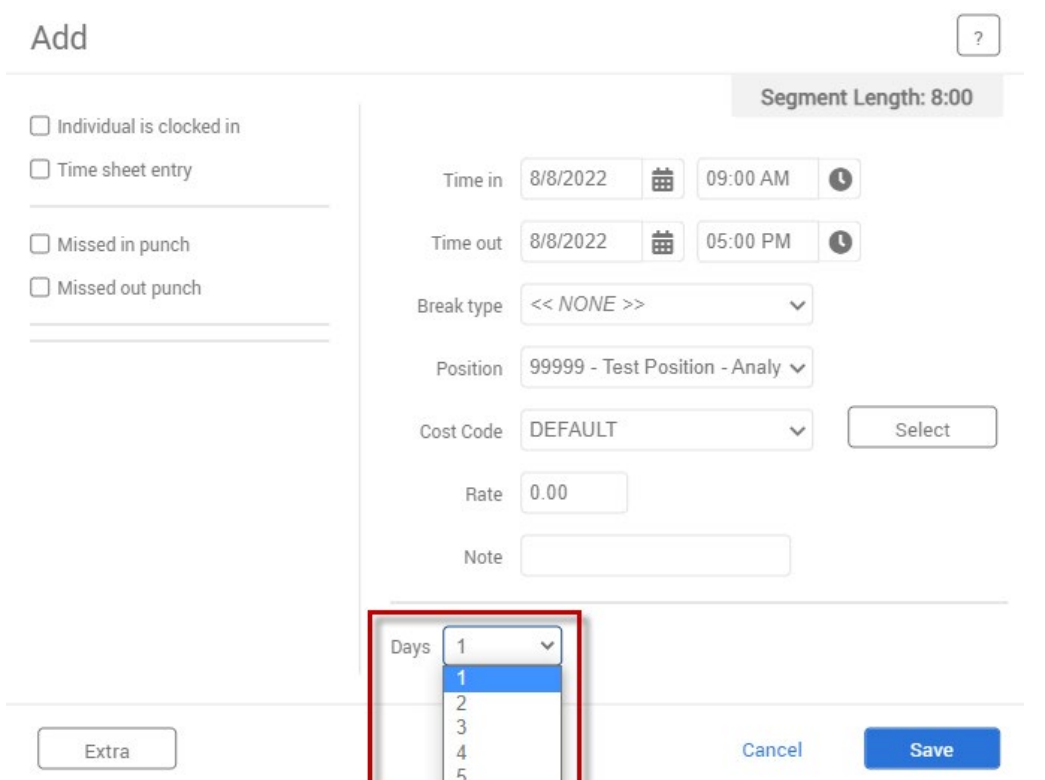

For example, a week's worth of vacation can be entered by creating one 8 hour vacation segment on Monday and selecting 5 days.

Manager Training Guide for TCP Users

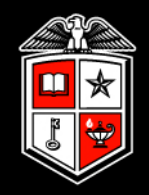

## Editing Employee Hours

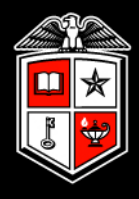

In Individual or Group Hours, right click the time segment to be edited and select **Edit**. You may also select the segment, then go to Manage > Edit.

\*Note: Approved time segments must be unapproved to be edited.

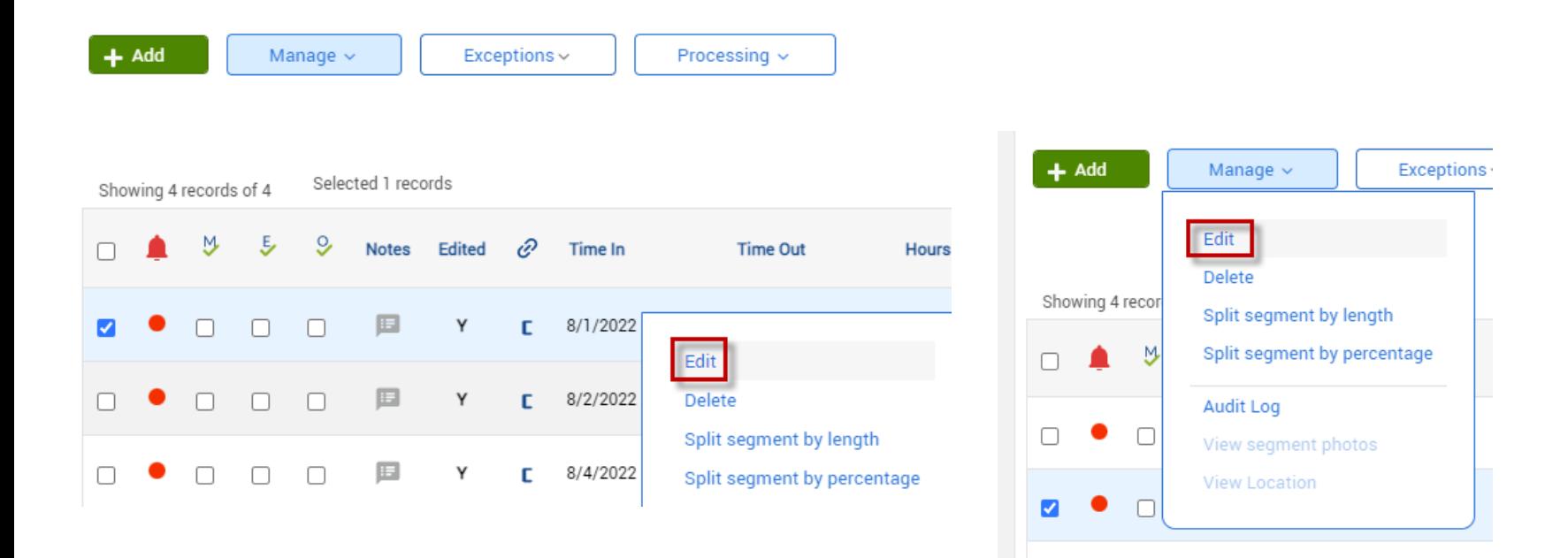

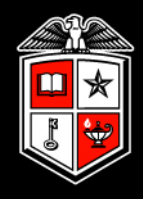

Make appropriate changes and click **Save**. When editing time it is generally best to add a note.

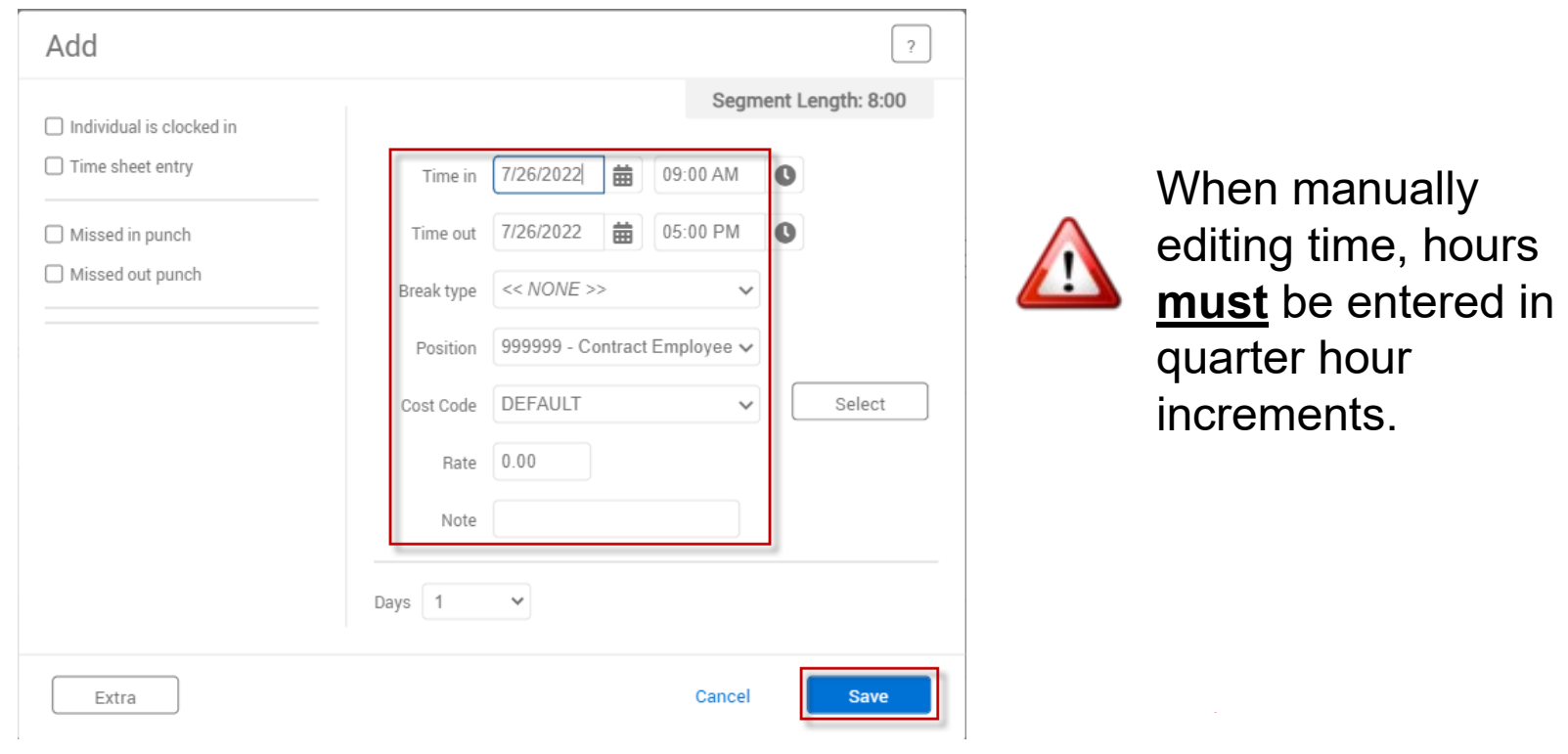
Manager Training Guide for TCP Users

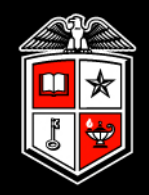

# Deleting Employee Hours

# Deleting Employee Hours

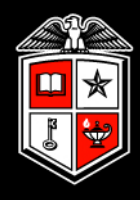

Right click the time segment to be deleted. You may also select the segment, then go to Manage > Delete.

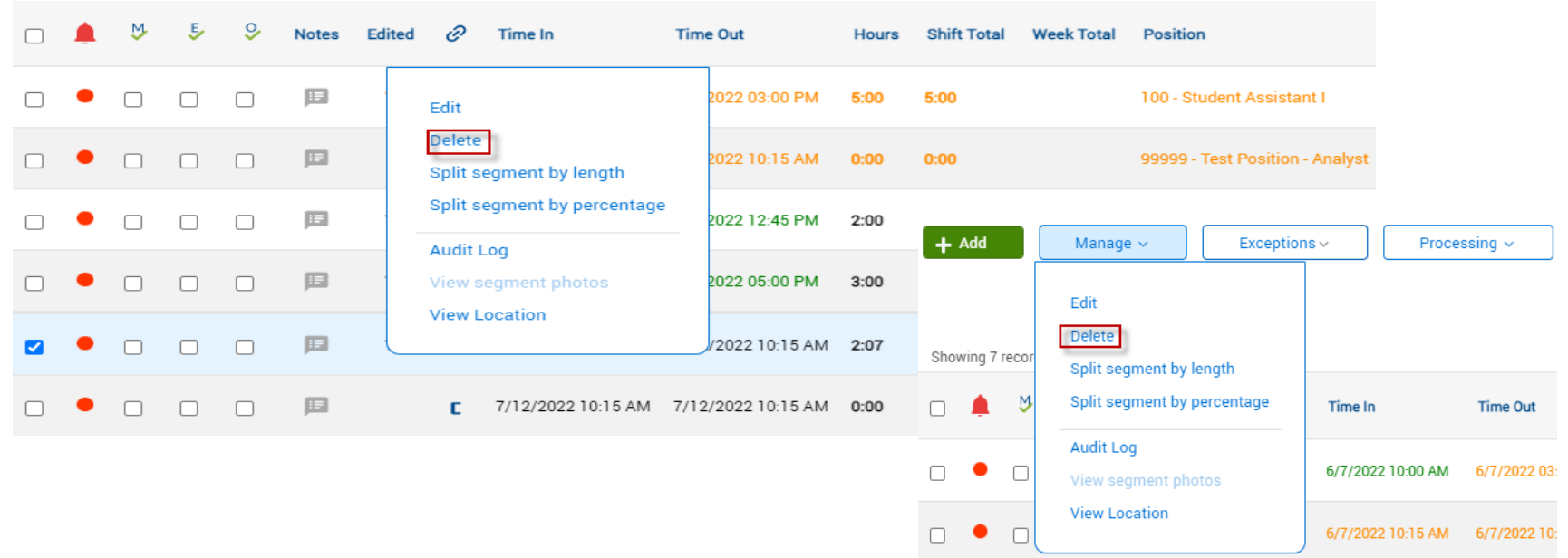

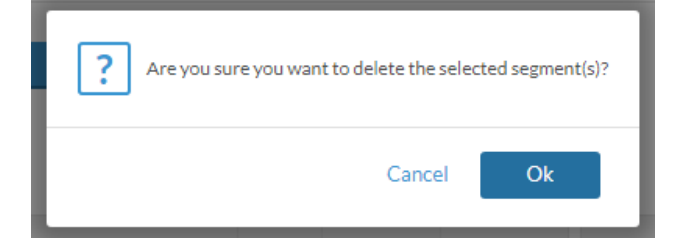

Select **Ok** when prompted to permanently delete the record

Manager Training Guide for TCP Users

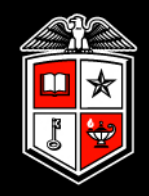

# Mass Hours

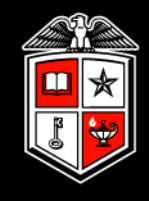

Mass Hours allows you to add or delete time segments for multiple employees simultaneously.

Select the employees you would like to add or delete time segments. You may also use filters to select only certain employees.

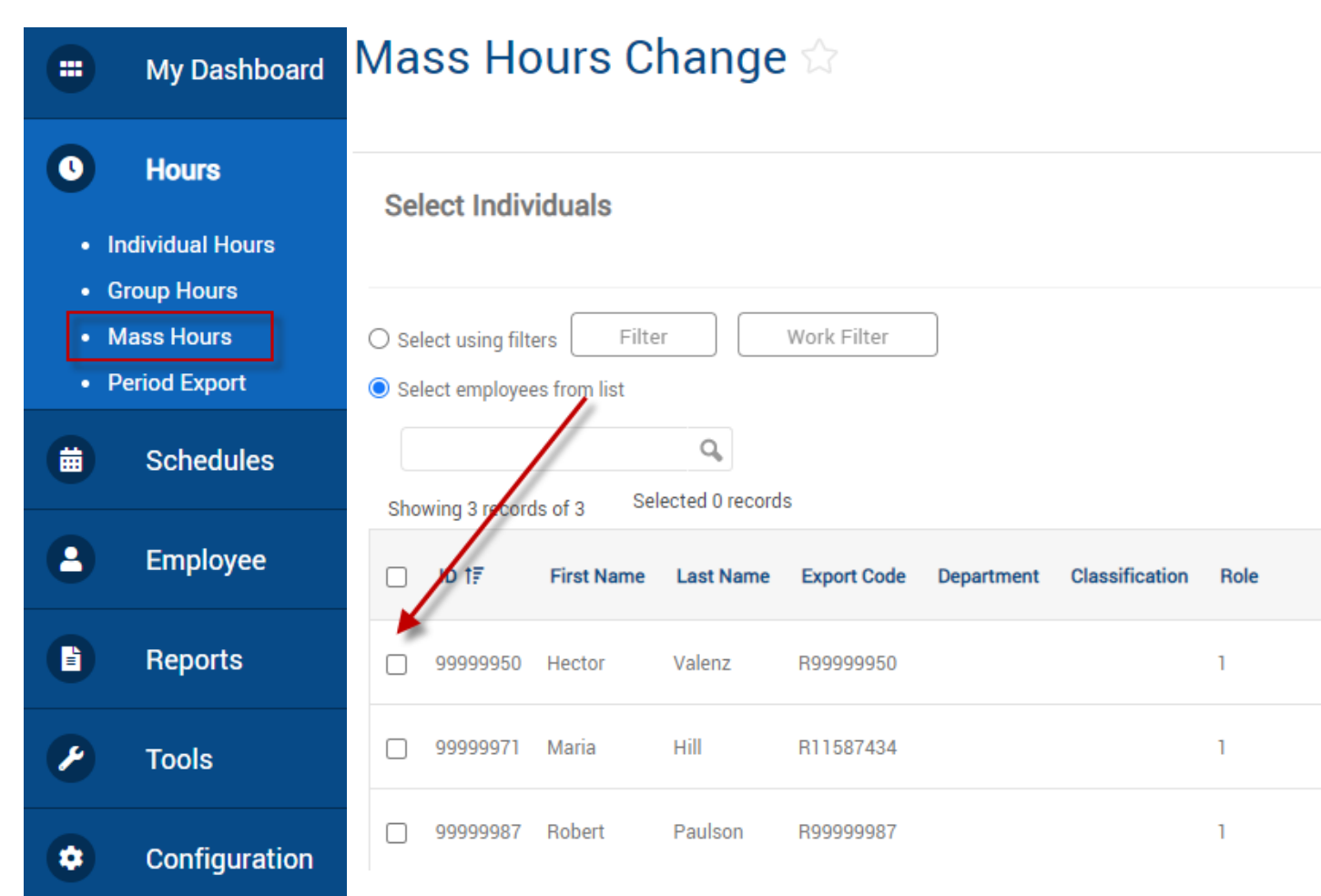

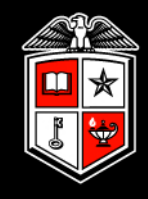

### Select Add Hours or Delete Hours, then click **Next**.

#### **Mass Hours Change**  $\hat{X}$

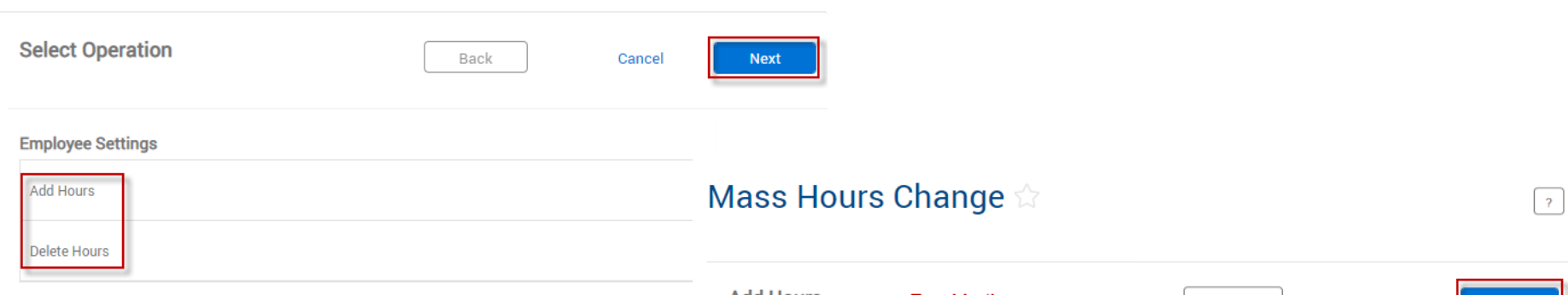

When adding hours, fill in the information for: Date In, Time In, Date Out, Time Out, Position, Cost Code (if applicable) and Note (Optional). Then click Next.

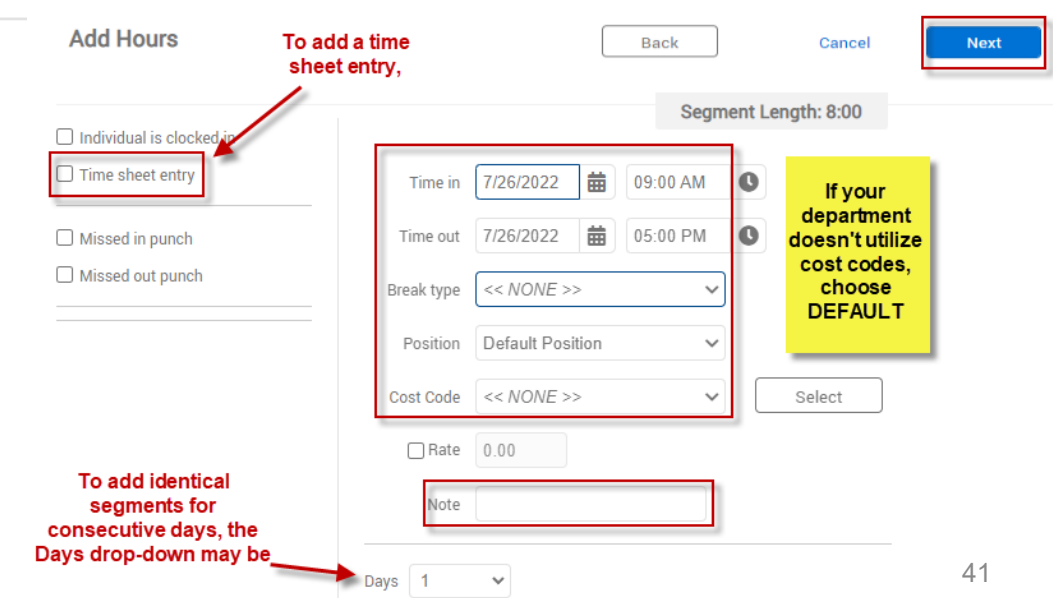

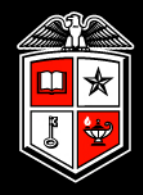

When deleting hours, adjust the settings as desired, and then click Next. Note: All time segments that fall within the date range, options, and filters selected will be deleted.

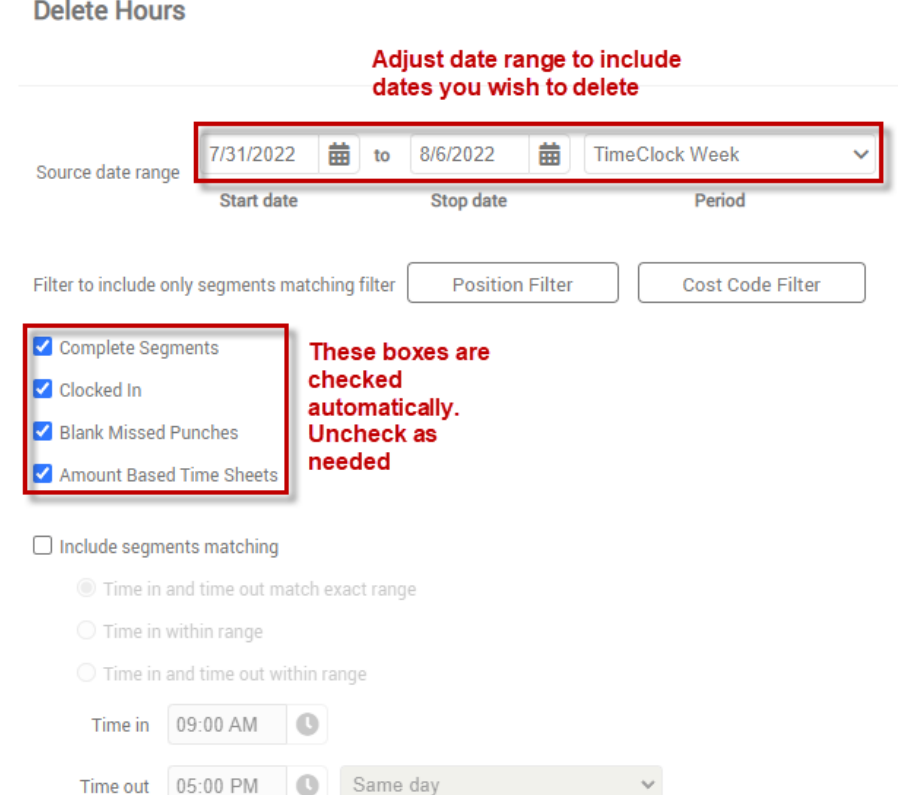

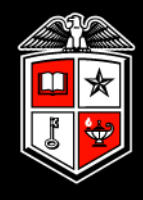

### Review the Summary for accuracy, then proceed with processing.

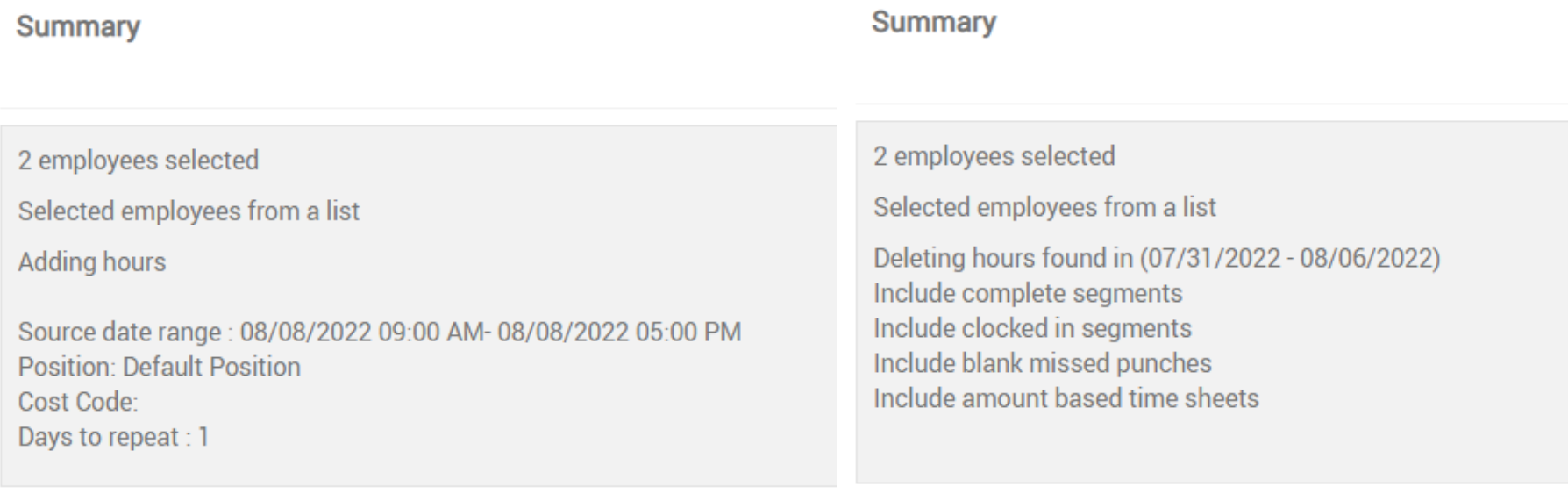

Manager Training Guide for TCP Users

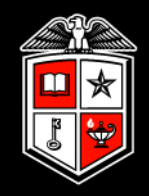

# Missed Punches

Configuration

۰

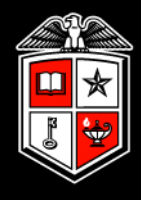

A **missed punch** is when an employee fails to clock in or out. At the employee's subsequent clock operation, a missed punch is recorded.

Missed punches **must** be corrected prior to the payroll export or the employee will **not** be paid. Missed punches can be resolved in *Individual Hours* or *Group Hours.*

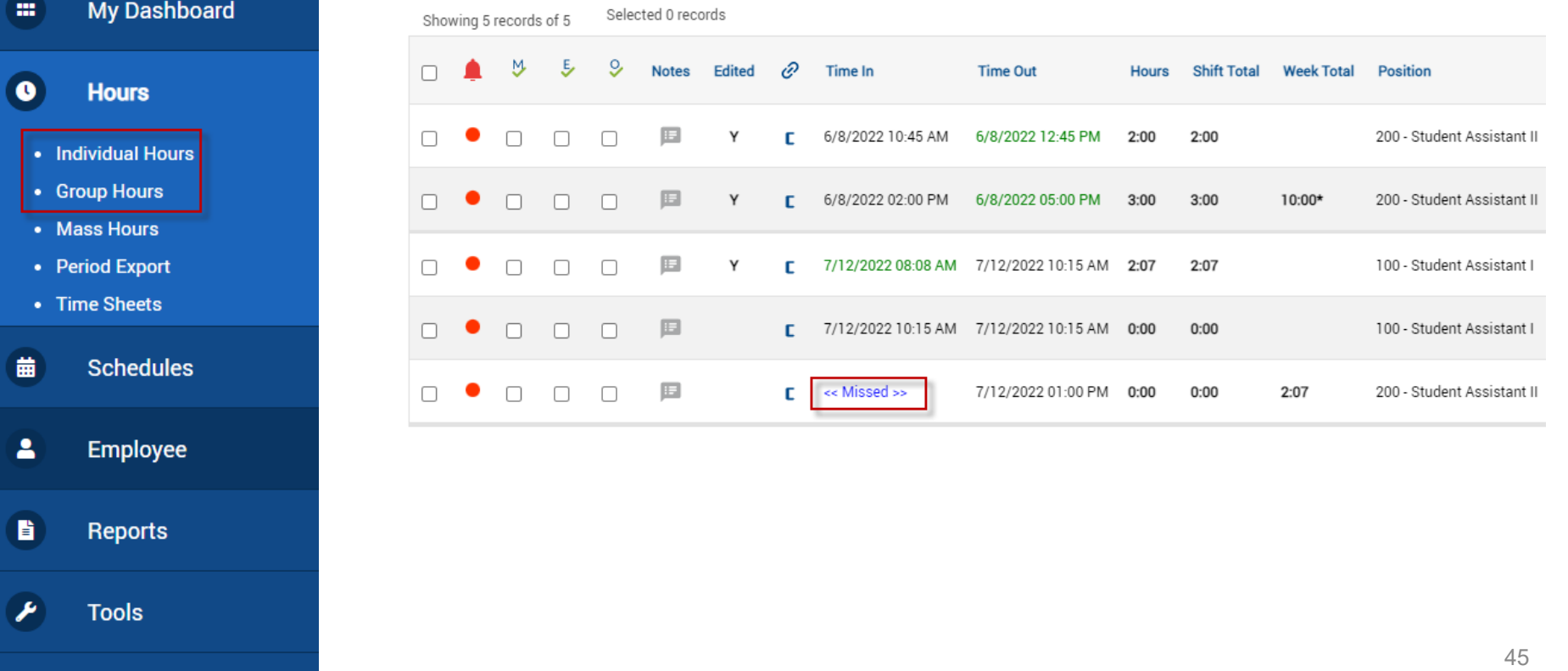

# Missed Punches

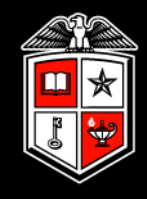

#### Group Hours  $\hat{\mathbb{Z}}$

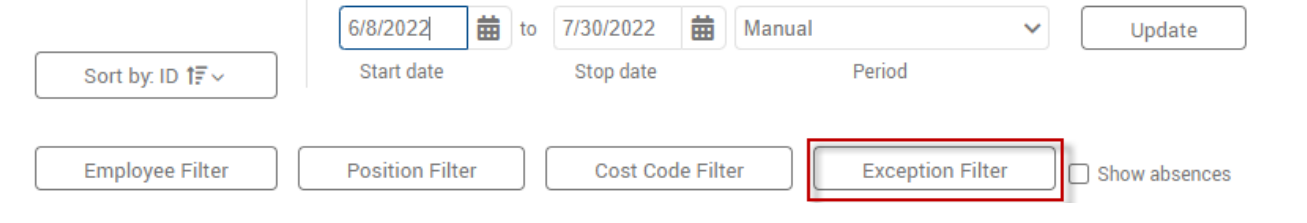

The Exception Filter can be set to locate Missed Punches more easily. This is especially helpful when viewing missed punches within Group Hours.

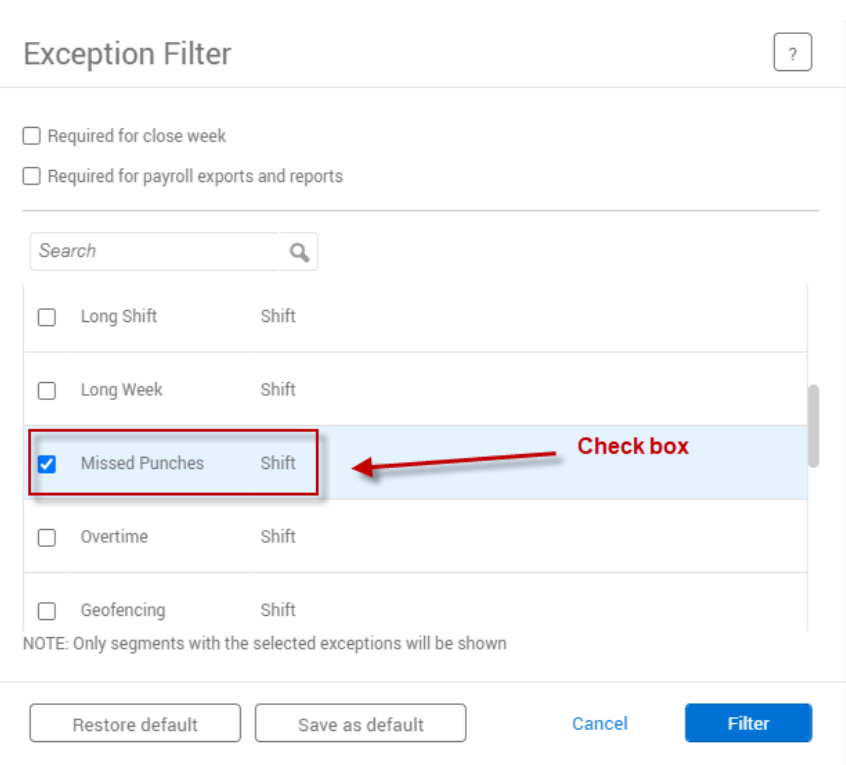

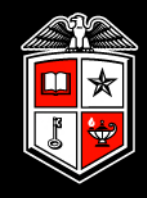

To correct a missed punch, edit the segment to record the correct in or out time.

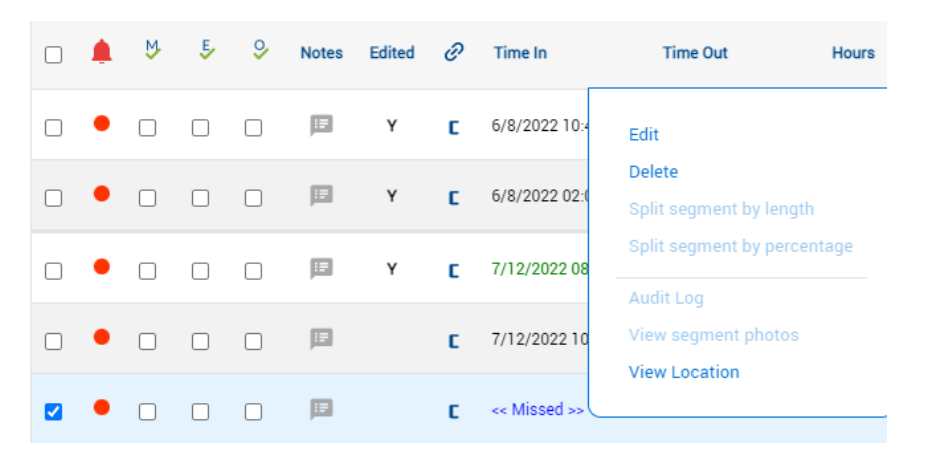

See whether missed in or missed out punch box is checked.

- If missed in punch, enter correct time in.
- If missed out punch, enter correct time out

\*\*Remember to enter times in increments of 15 minutes\*\*

# Missed Punches

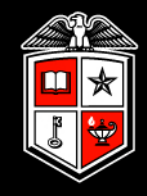

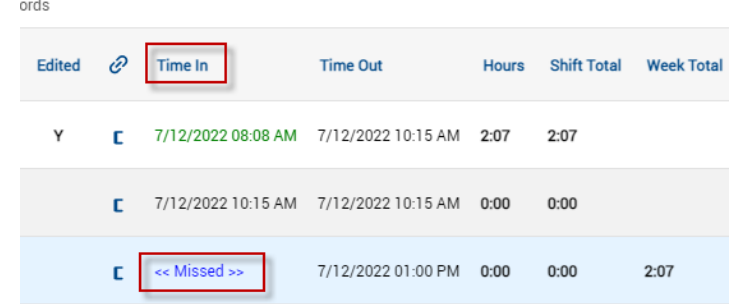

### Missed In Punch Example Missed Out Punch Example

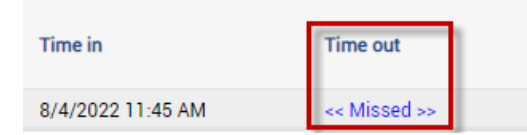

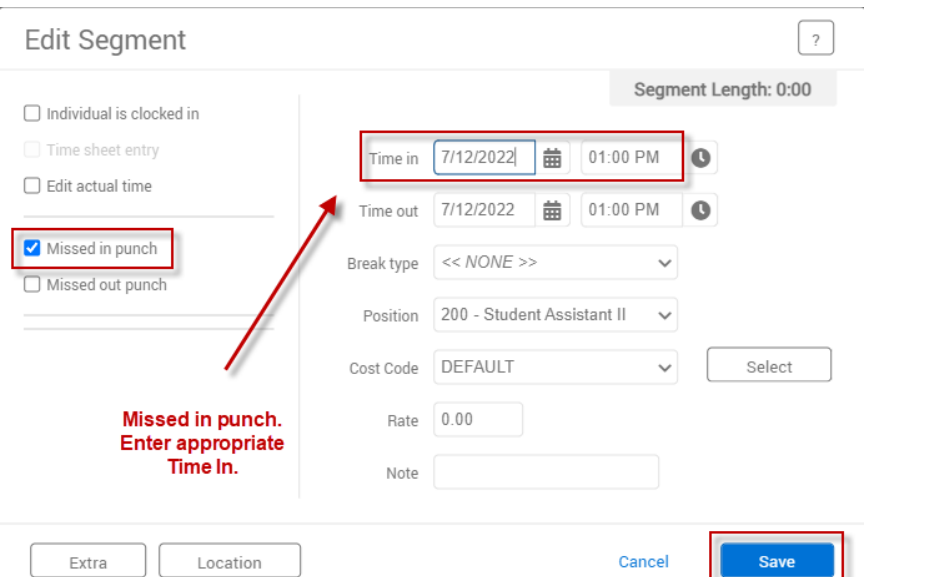

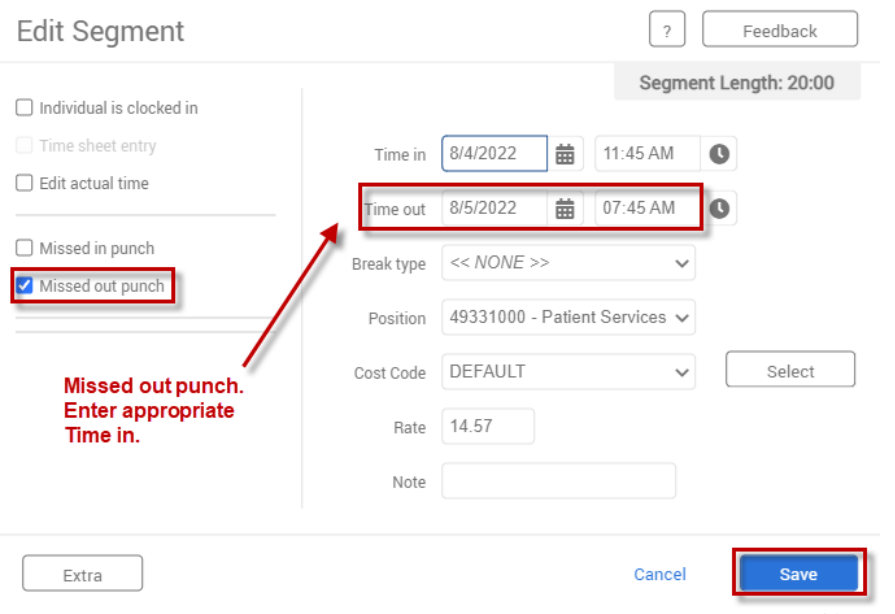

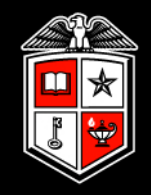

# Conflicting Time Segments

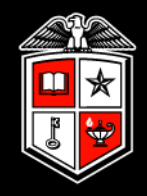

A conflicting segment exists when time segments overlap. These should be corrected prior to the payroll export to ensure the employee is paid correctly for that time period.

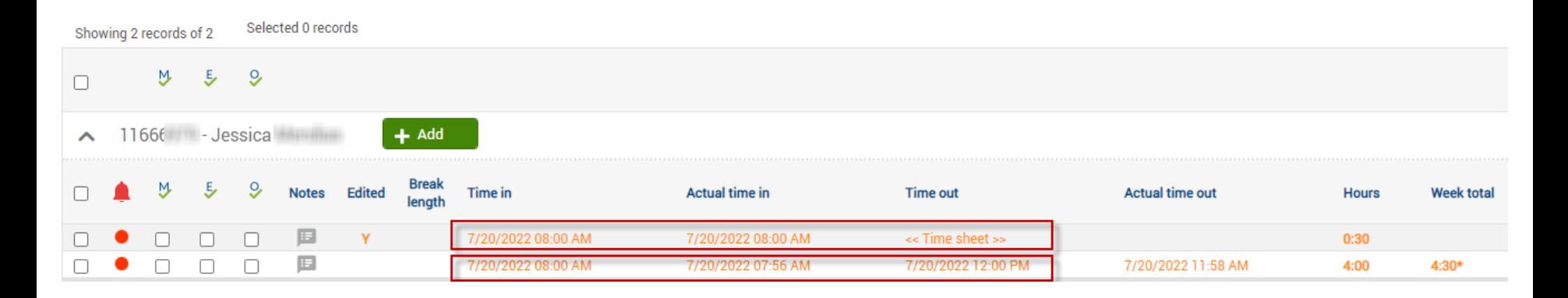

# Conflicting Segments

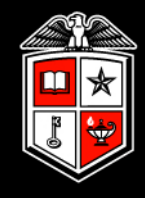

#### Group Hours  $\triangle$

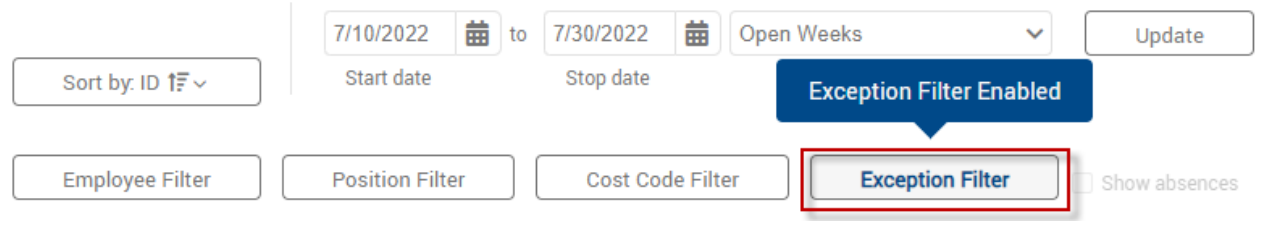

# The Exception Filter can be set to locate Conflicting Segments more easily. This is especially helpful when viewing missed punches within Group Hours.

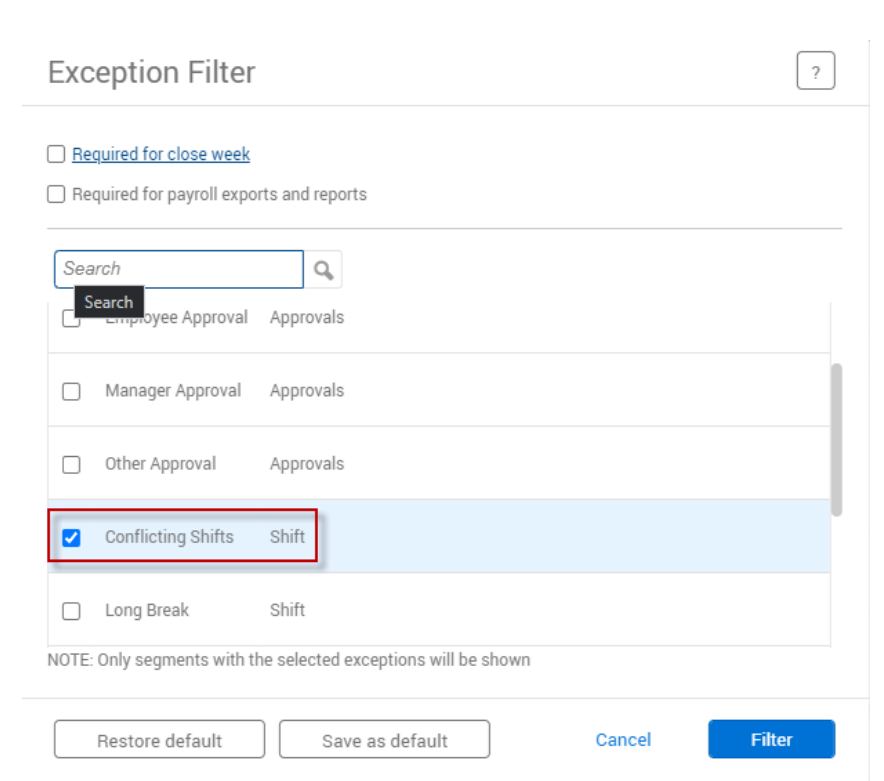

Manager Training Guide for TCP Users

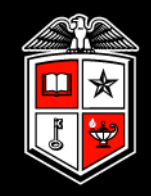

# Approval Levels

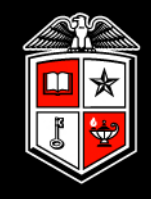

There are three approval levels available in TimeClock Plus:

- **Employee**
- **Manager**
- **Other**

**Manager** approval is required for all time segments. However, the TCP administrator(s) within a department have the ability to change approval levels required, at the employee level, at any time.

# Approval Levels

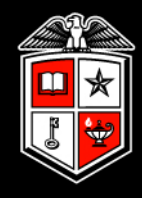

For department TCP administrators to view/change approval level(s) at the employee level:

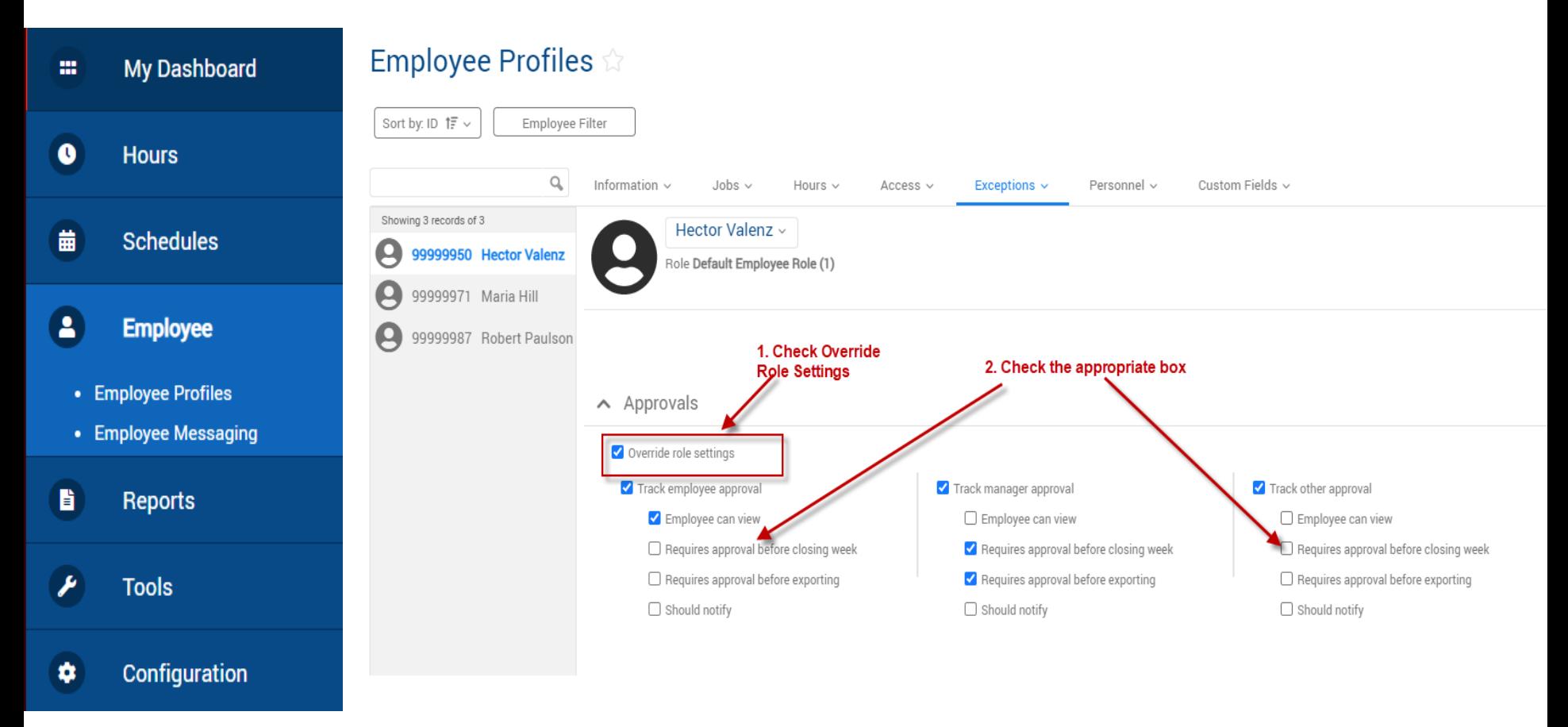

Manager Training Guide for TCP Users

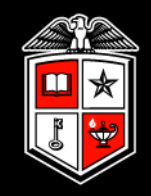

# Approving Time

# Approving Time

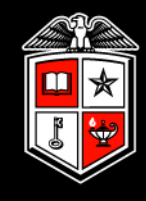

Employee hours can be approved from either Individual Hours or Group Hours:

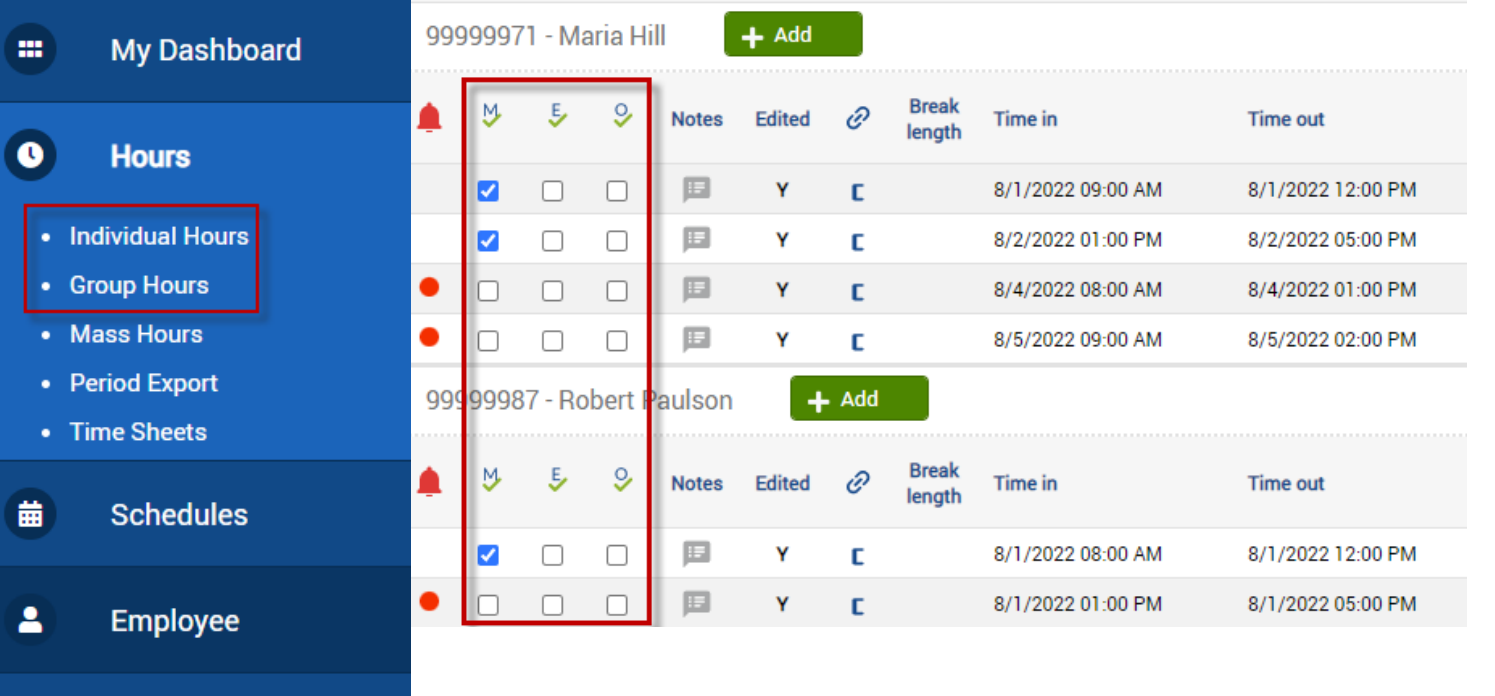

56 Columns for each approval level (M-manager, E-employee, O-other) are located to the left of the time segments. Approved time segments will have a checkmark in the appropriate column(s).

**Reports** 

**Tools** 

B.

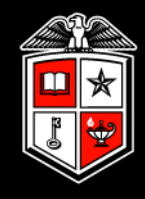

Time segments with exceptions that need to be resolved will appear with a red dot next to them.

Rolling the cursor over the dot will allow you to view the type of exception(s) for the time segment.

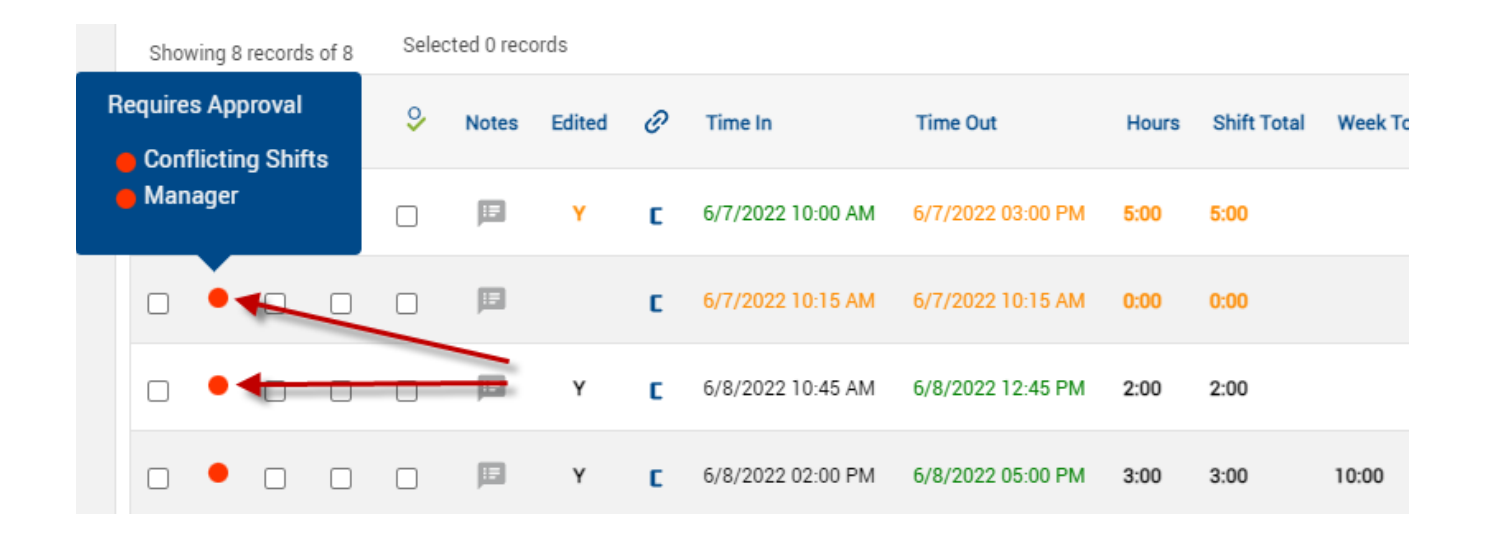

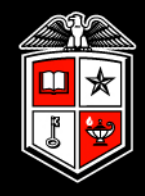

Time segments with blue dots have exceptions, but no action needs to be taken.

Usually this is because the exception has already been resolved, or the exception is for something that does not require a separate approval within TCP (e.g. overtime, tardy).

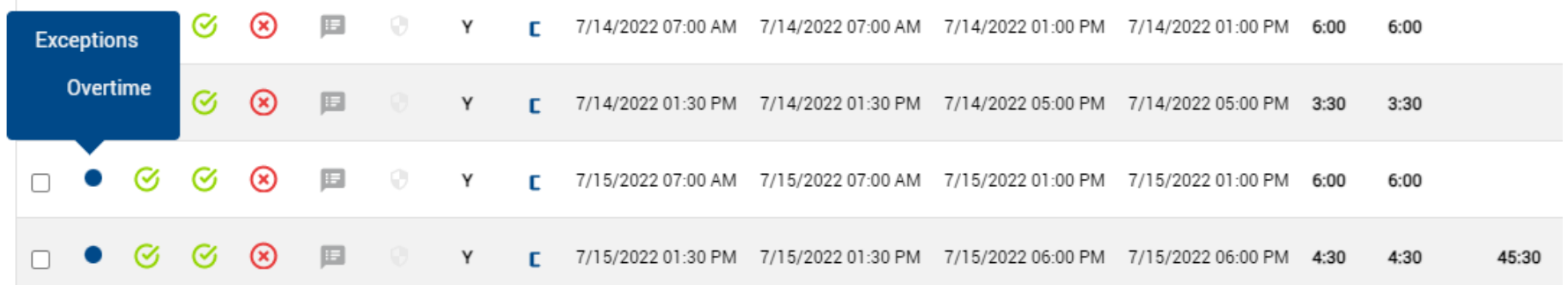

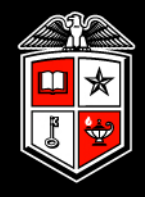

### **Approving time in Individual Hours**

### Select an employee. Check the boxes under the appropriate approval level header. Then click **Apply Changes** to save the approval(s).

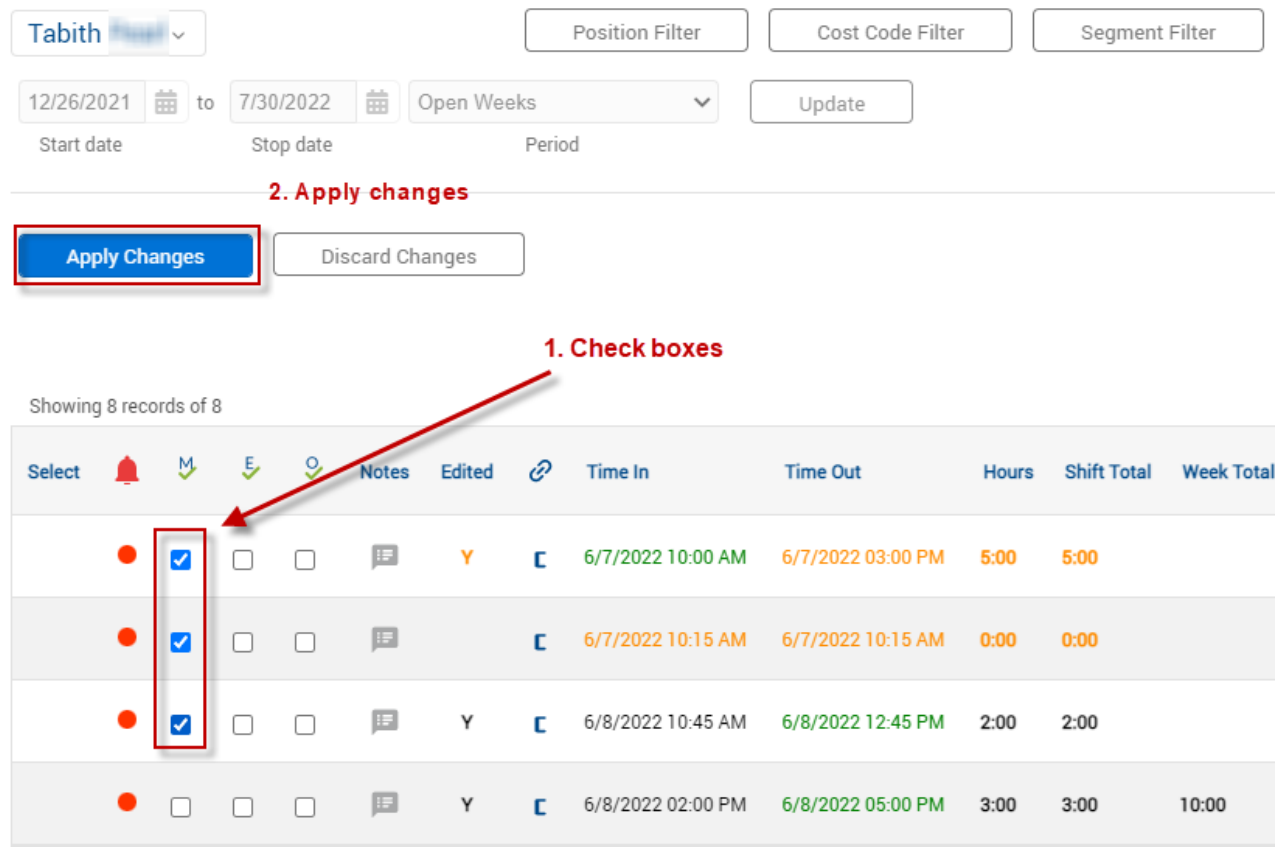

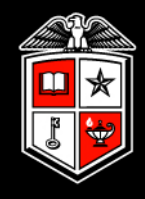

### **Approving time in Individual Hours**

You can approve **all** the segments displayed for an individual by clicking the header icon (M, E, or O) for the appropriate approval level.

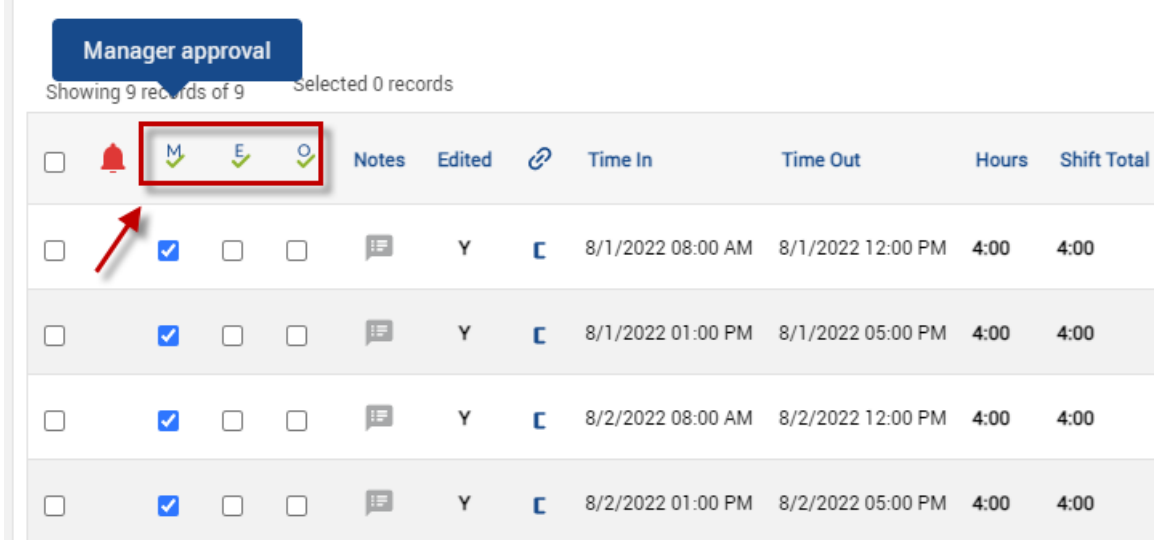

\*\*Be aware. This will approve all segments showing on the screen and may include segments from future pay periods and time segments where employees are still clocked in. Adjust date range accordingly.\*\*

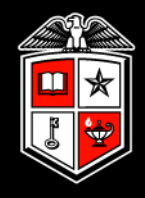

### **Unapproving time in Individual Hours**

If time needs to be edited after it has been approved, you will have to unapprove the time segment before editing is allowed. Don't forget to reapprove after the edit is complete.

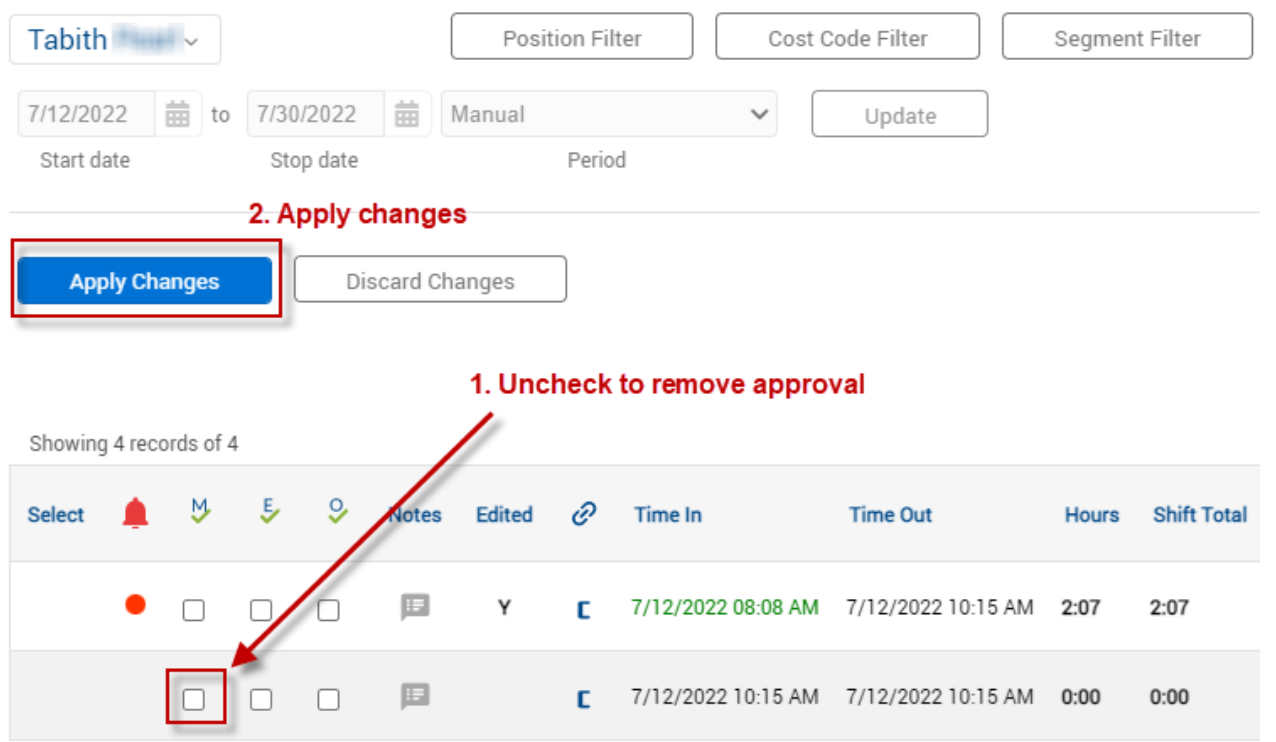

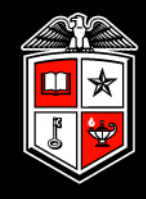

### **Approving time in Group Hours**

An advantage of using Group Hours is that you can view and approve multiple employees' hours in one place.

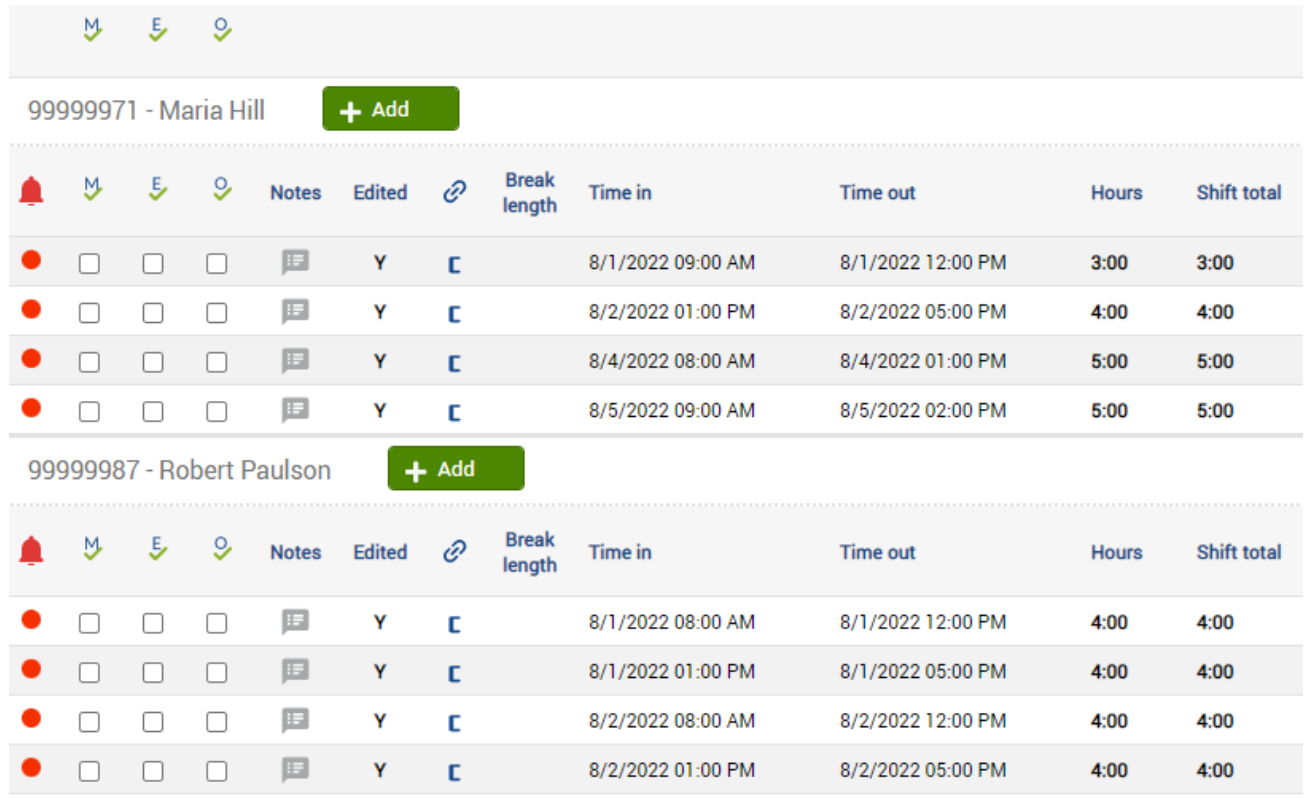

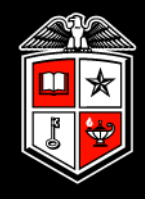

### **Approving time in Group Hours**

Approvals in Group Hours are like Individual Hours. Check the boxes under the appropriate approval level header. Then click **Apply Changes** to save the approval(s).

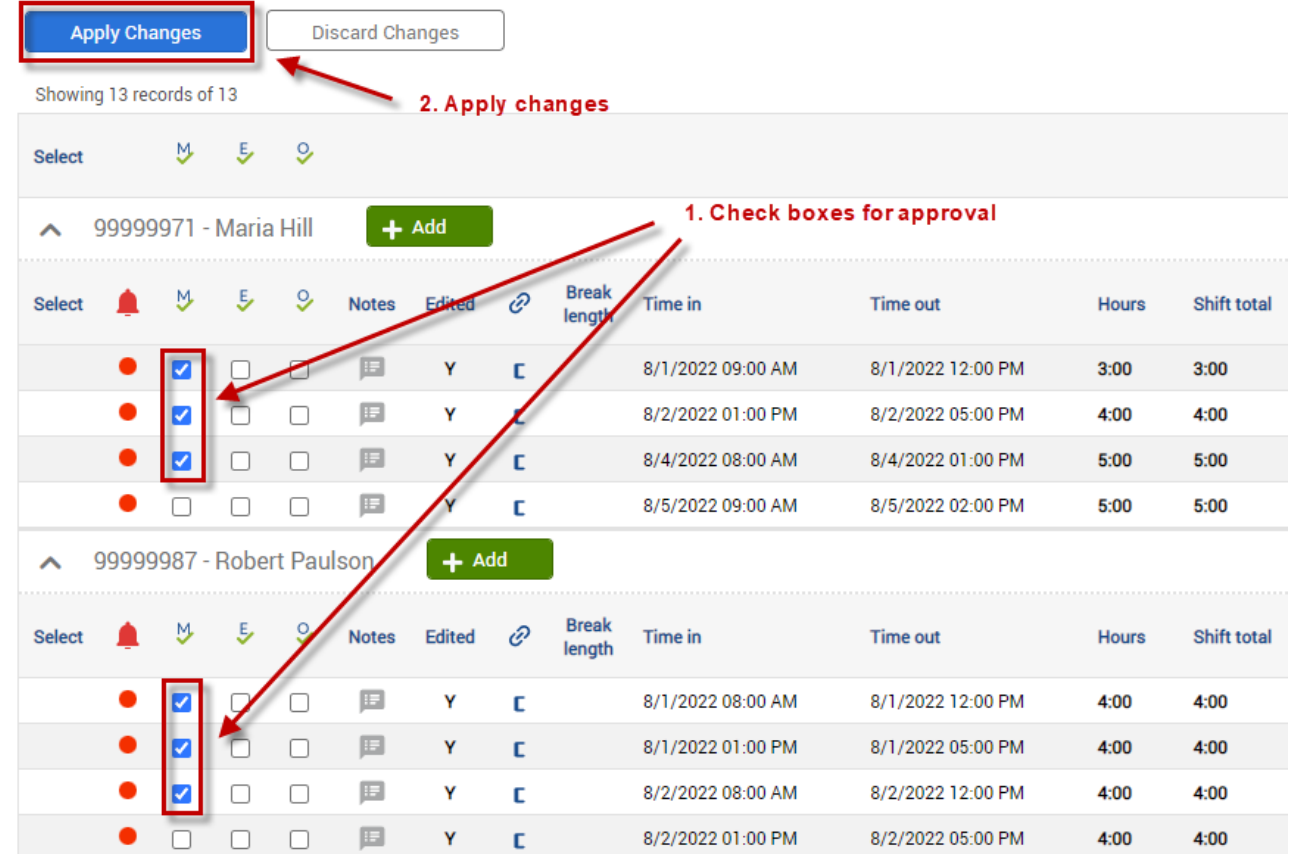

Manager Training Guide for TCP Users

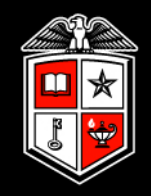

# Period Reports

# Period Reports

0

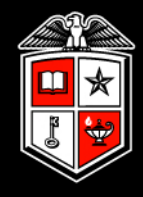

Multiple reports are available in TCP. Report type will vary based on the category first selected.

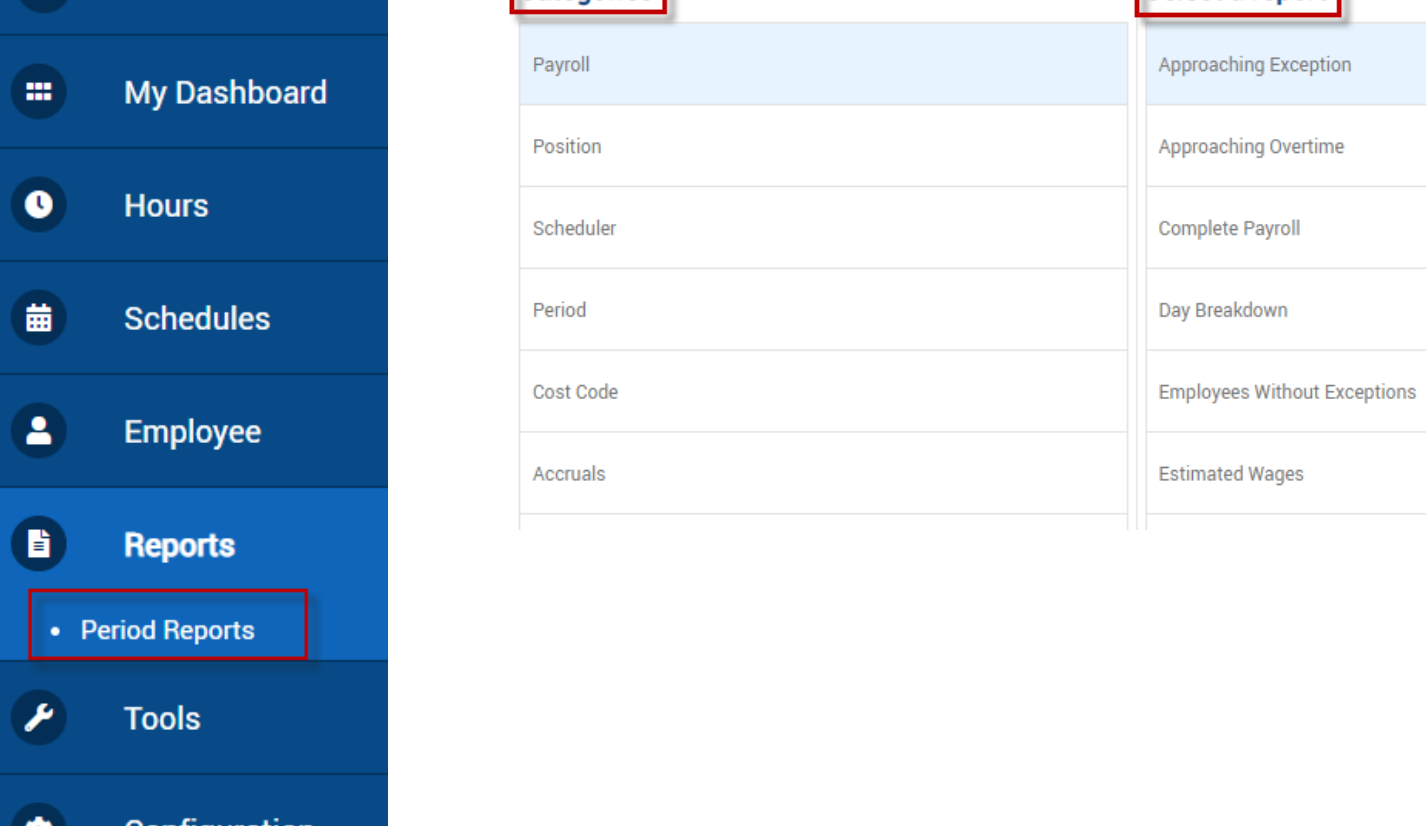

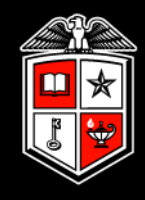

Once the desired report is selected, you can modify the report settings and date ranges.

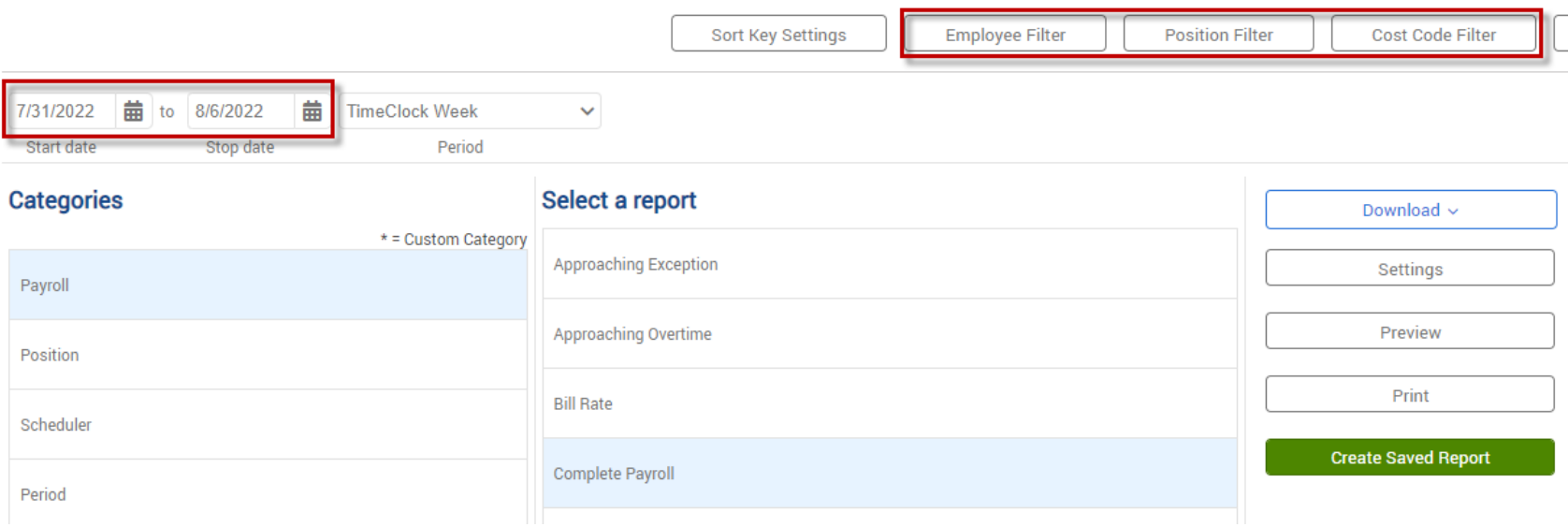

Reports can be downloaded in HTML, PDF, or XML format. In addition, reports may be previewed prior to viewing.

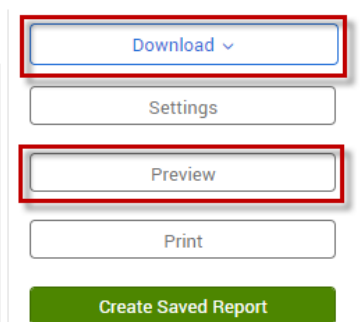

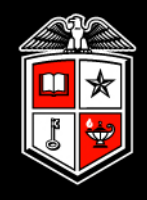

### **Breakdown of Reports by Section**

**Payroll** – Reflect hours on an employee basis in either a detailed breakdown or summary.

*Commonly used: Complete Payroll Report for managers to view hours and approvals*

**Position Reports** – Reflect hours on a position basis in either a detailed breakdown or summary. This turns the focus to positions, allowing you to see how time is being spent in each code.

**Period Reports** – Reflect hours for the period.

**Cost Code Reports** – Reflect information based on Cost Codes, if used by the department

**Accruals** – Not beneficial as accrual time earned and taken is processed in Banner.

**Miscellaneous** – Various reports that may be beneficial.

*Commonly used: Punch Location Report for a report on where employees are clocking in/out*

Manager Training Guide for TCP Users

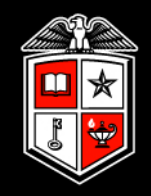

# Tools and Resources

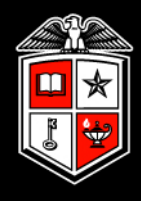

**Employee Status** – Monitor employee status such as who is clocked in, not in, on break, and on leave; all in real time.

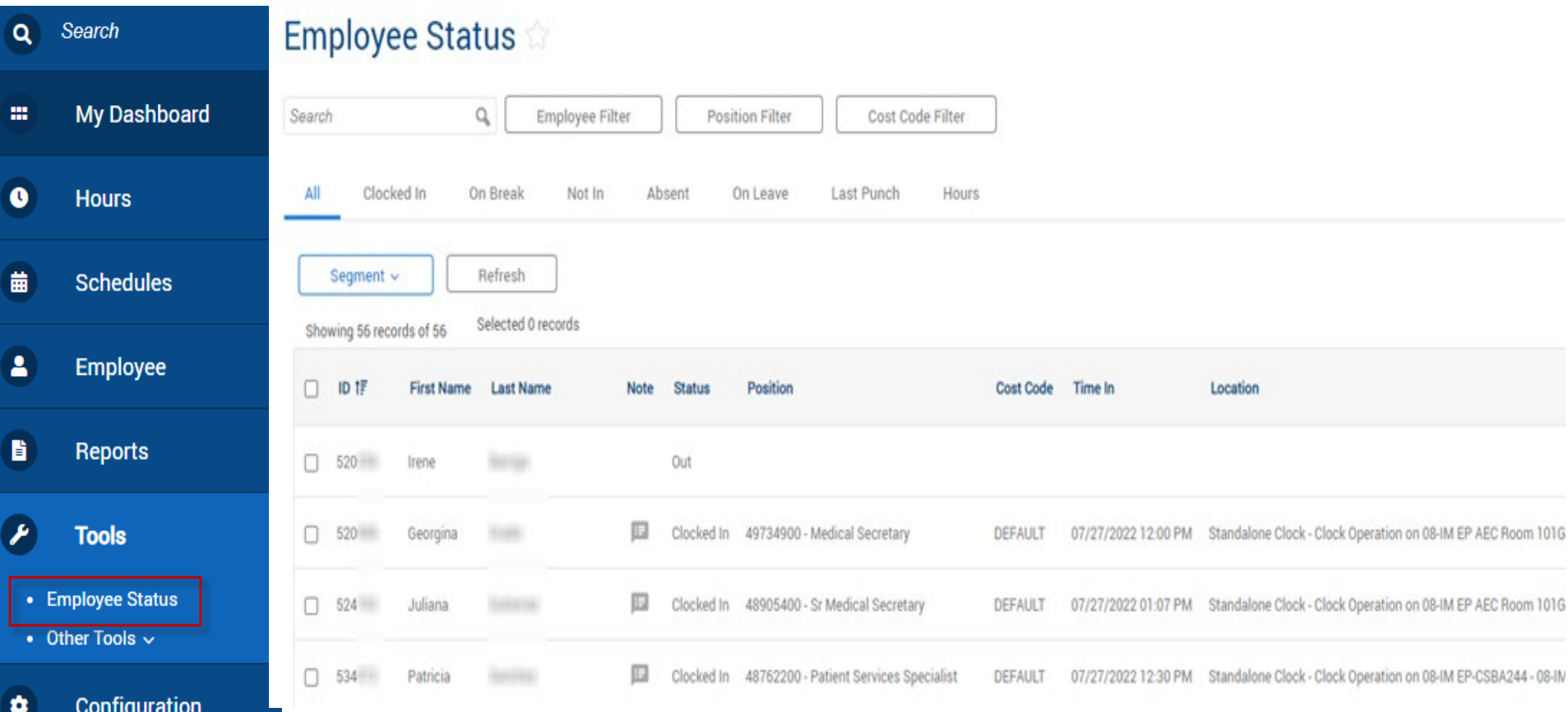

# Tools and Resources

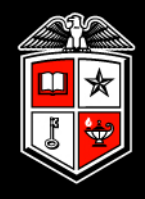

Reason

Added

Approval Change

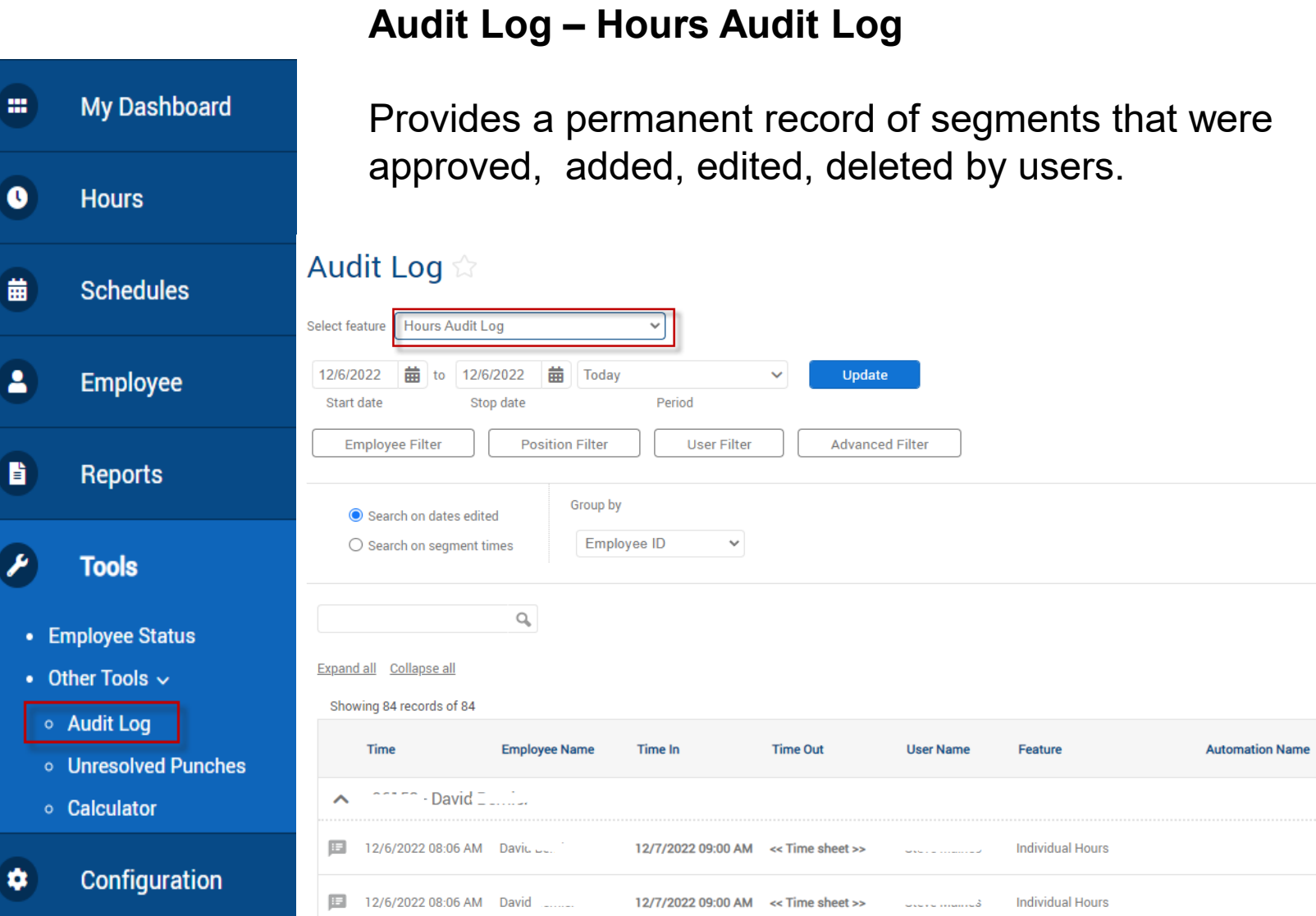

### Tools and Resources

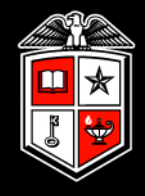

# **Audit Log – Incomplete Clock Operation Audit Log**

Provides a permanent record of incomplete punches

### Audit Log

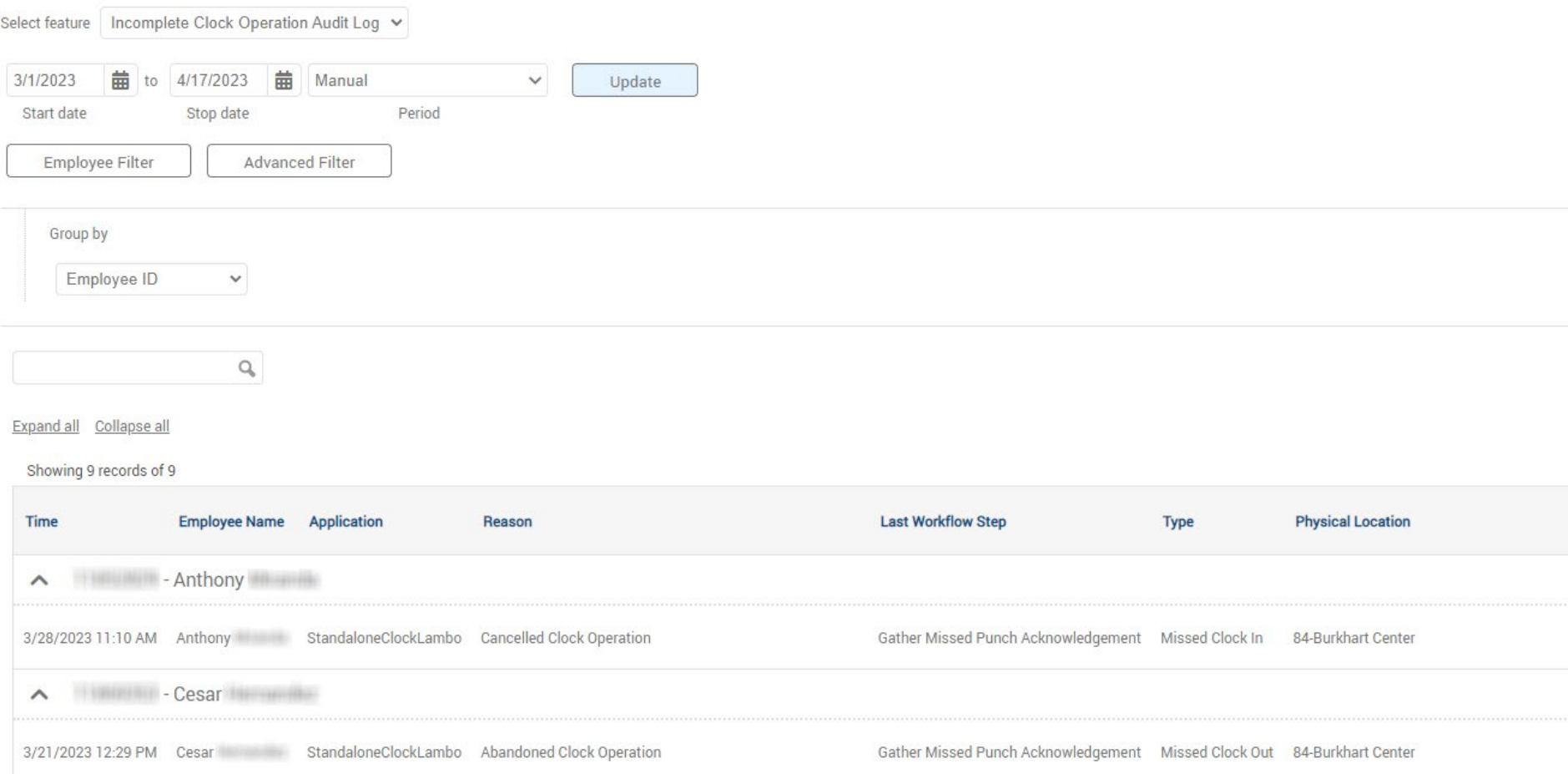

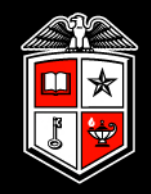

# Important Items to Remember
## Important Items to Remember

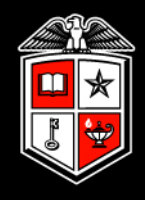

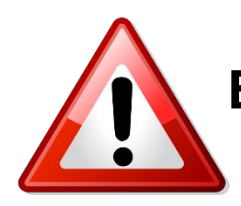

## **Employees will NOT be paid if:**

- A missed punch has not been corrected **and** approved prior to the payroll export
- A time segment has not been approved by the payroll export

If an employee is not paid, the department must submit a *Manual Check Request* to Payroll following normal guidelines.

Questions or issues should be addressed with your department TCP administrator.

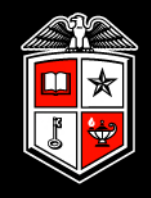

**Payroll Services Support** 

- Send questions, issues and templates to be loaded to [support.payrollservices@ttu.edu](mailto:support.payrollservices@ttu.edu)
- 806-742-3211

## **Questions**

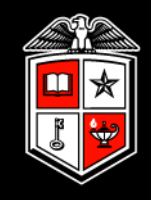

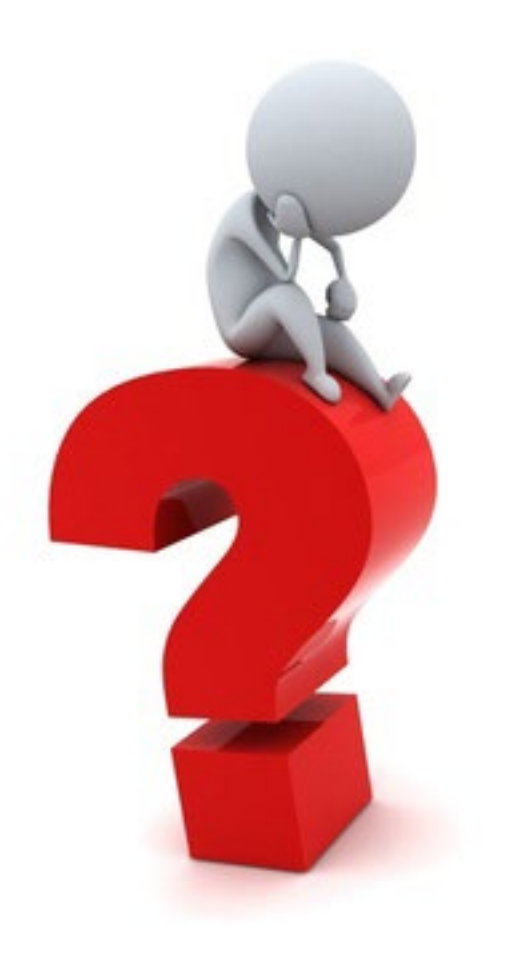